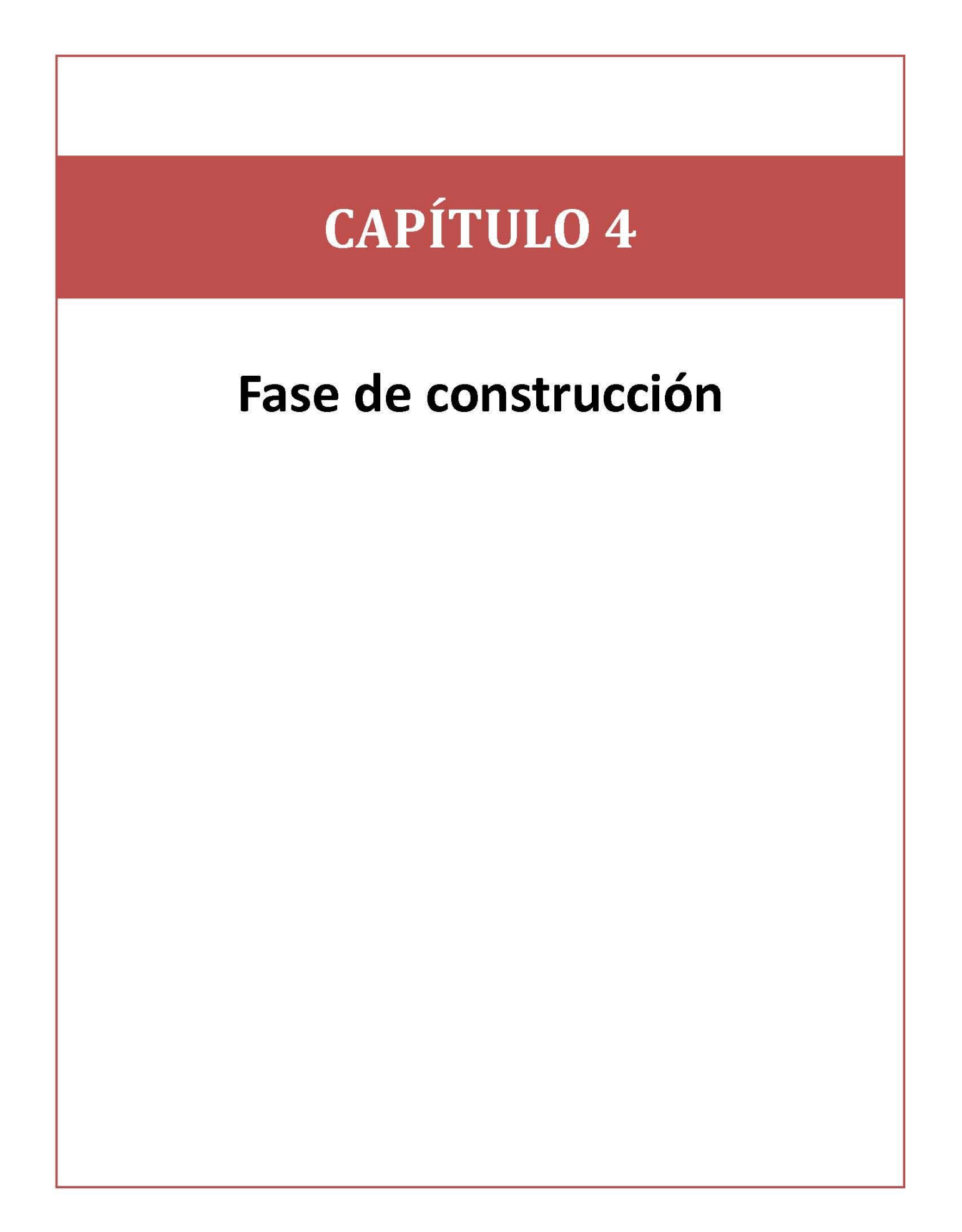

# **4.1 Descripción del sistema**

Una vez teniendo la base de datos del sistema, se procede a la construcción de las páginas Web que van a constituir el sitio Web para lograr el objetivo del proyecto para el PUEG. Para la construcción de las páginas Web se hace uso del diseño propuesto en el capítulo 3.

A continuación se presenta gráficamente el resultado de la unión de tres componentes: la interfaz (vista) la base de datos (modelo) y la funcionalidad de cada componente (controlador), obtenidos gracias al uso de la arquitectura MVC. En los siguientes subtemas se hace una descripción de lo que sería el manual técnico mostrando las pantallas principales para los usuarios del PUEG.

## **4.1.1 Página de inicio**

Para poder acceder a la aplicación Web para la Solicitud de Servicios Diversos, en el sitio oficial del PUEG se encontrará la liga [www.pueg.unam.mx/sgc](http://www.pueg.unam.mx/sgc) donde los usuarios podrán dirigirse a la página de inicio, tal como se observa en la figura 4.1.

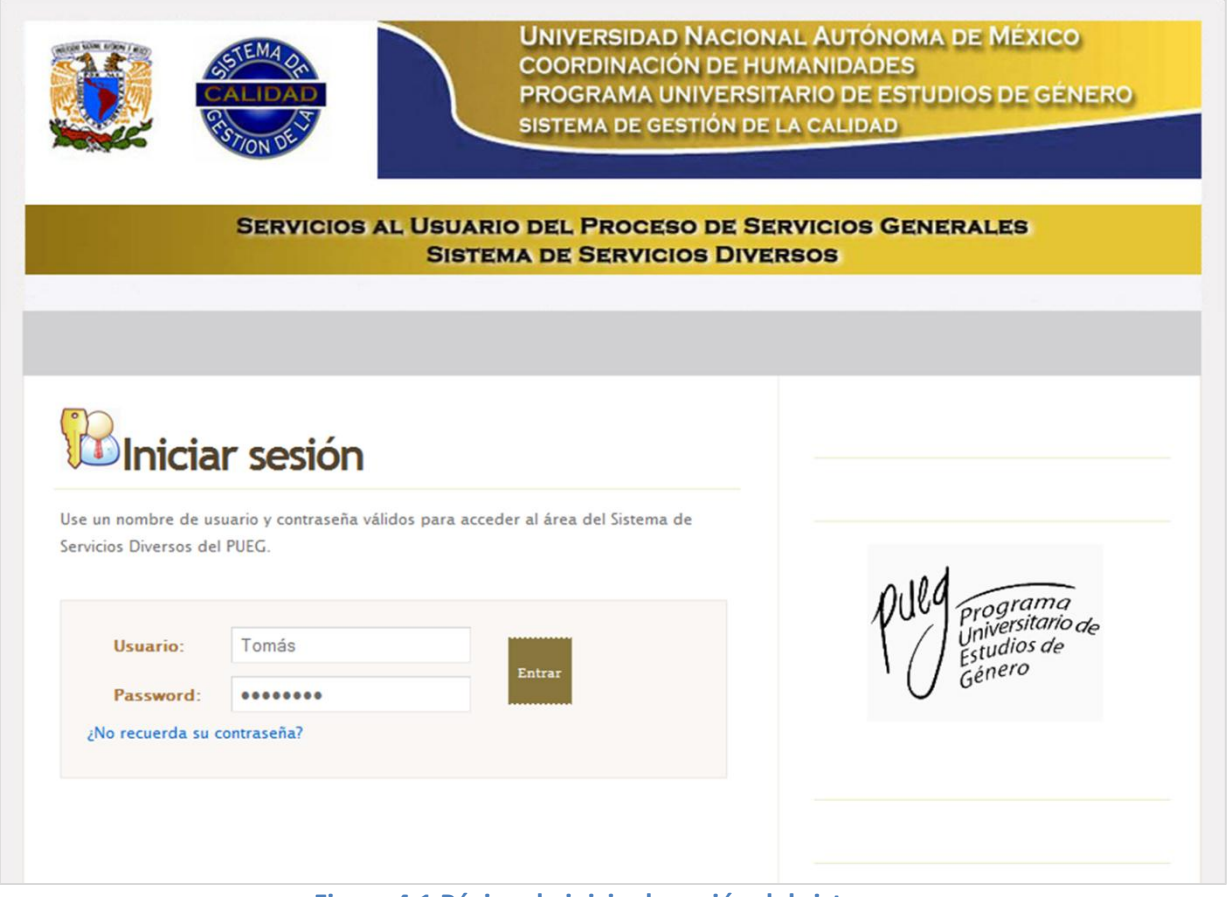

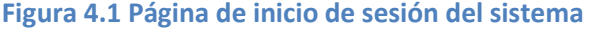

Para ingresar al sistema, el usuario debe de contar con una cuenta de usuario proporcionada por el administrador del sistema, si el usuario o la contraseña no se encuentran en la base de datos, mostrará el siguiente mensaje tal como se observa en la figura 4.2.

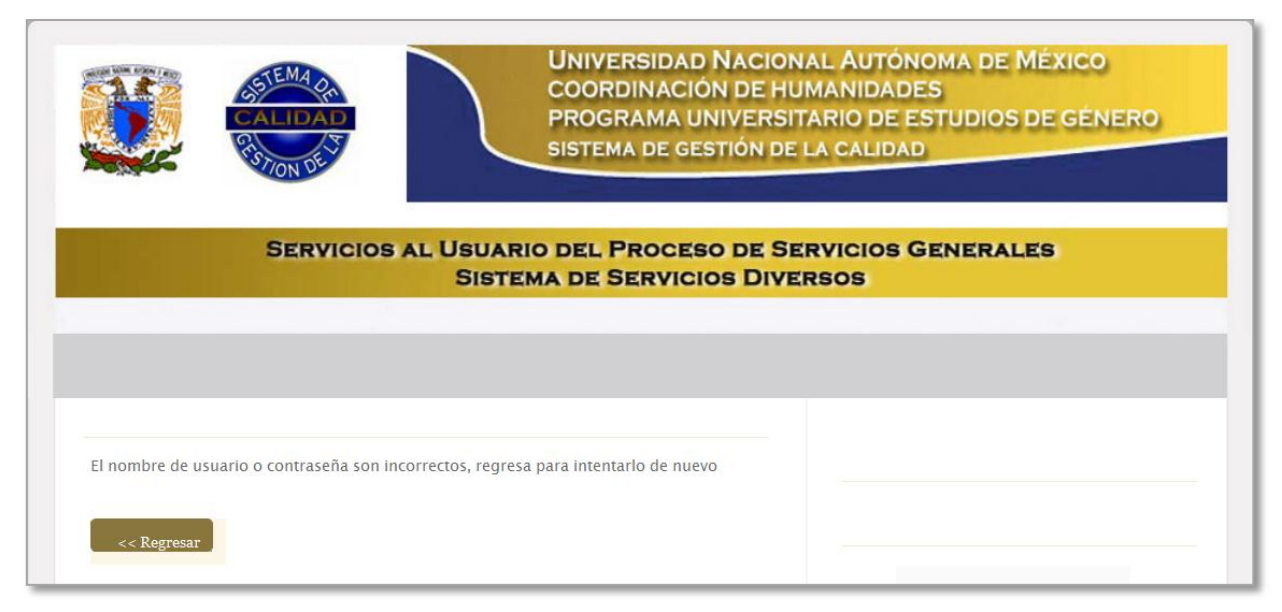

**Figura 4.2 Página de usuario o contraseña incorrectas**

### **4.1.3 Sección administrador**

Todos los usuarios tienen una página de bienvenida ubicada en la opción Home. Como por ejemplo, para el usuario administrador su página de bienvenida se muestra en la figura 4.3, además se puede observar el contenido de navegación principal, en el que el usuario administrador puede elegir las siguientes opciones:

- a) Home
- b) Solicitudes
- c) Panel de control
- d) Encuestas
- e) Contacto
- f) Eventos programados

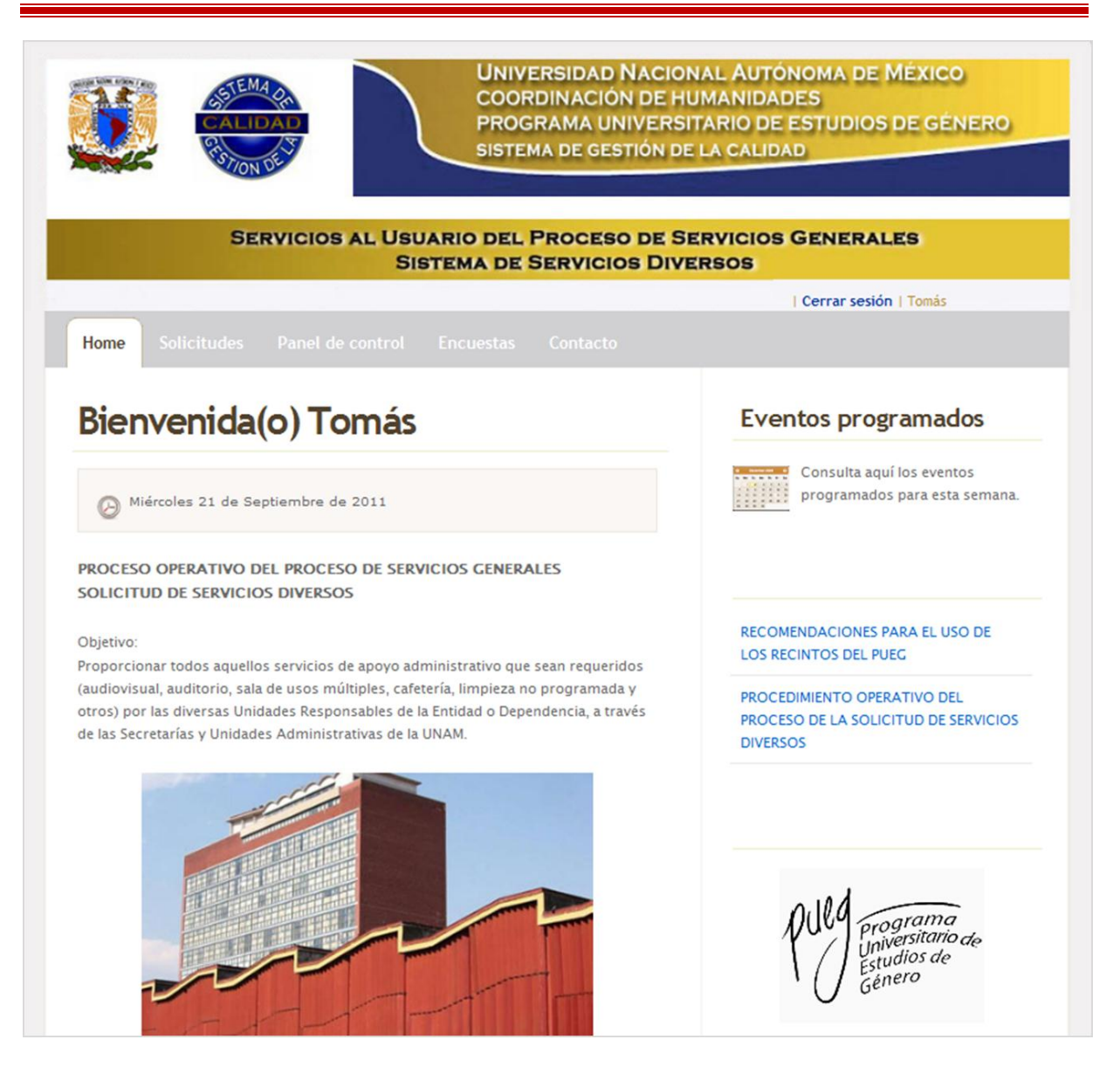

**Figura 4.3 Página de bienvenida para la sección del administrador**

A continuación se describen cada una de las opciones del menú principal:

#### **Opción solicitudes**

En la figura 4.4 se muestra la página Web para la opción solicitudes, la cual cuenta con dos opciones a elegir:

- a) Crear una nueva Solicitud de Servicios Diversos F01PSG0303.
- b) Consulta tus solicitudes realizadas.

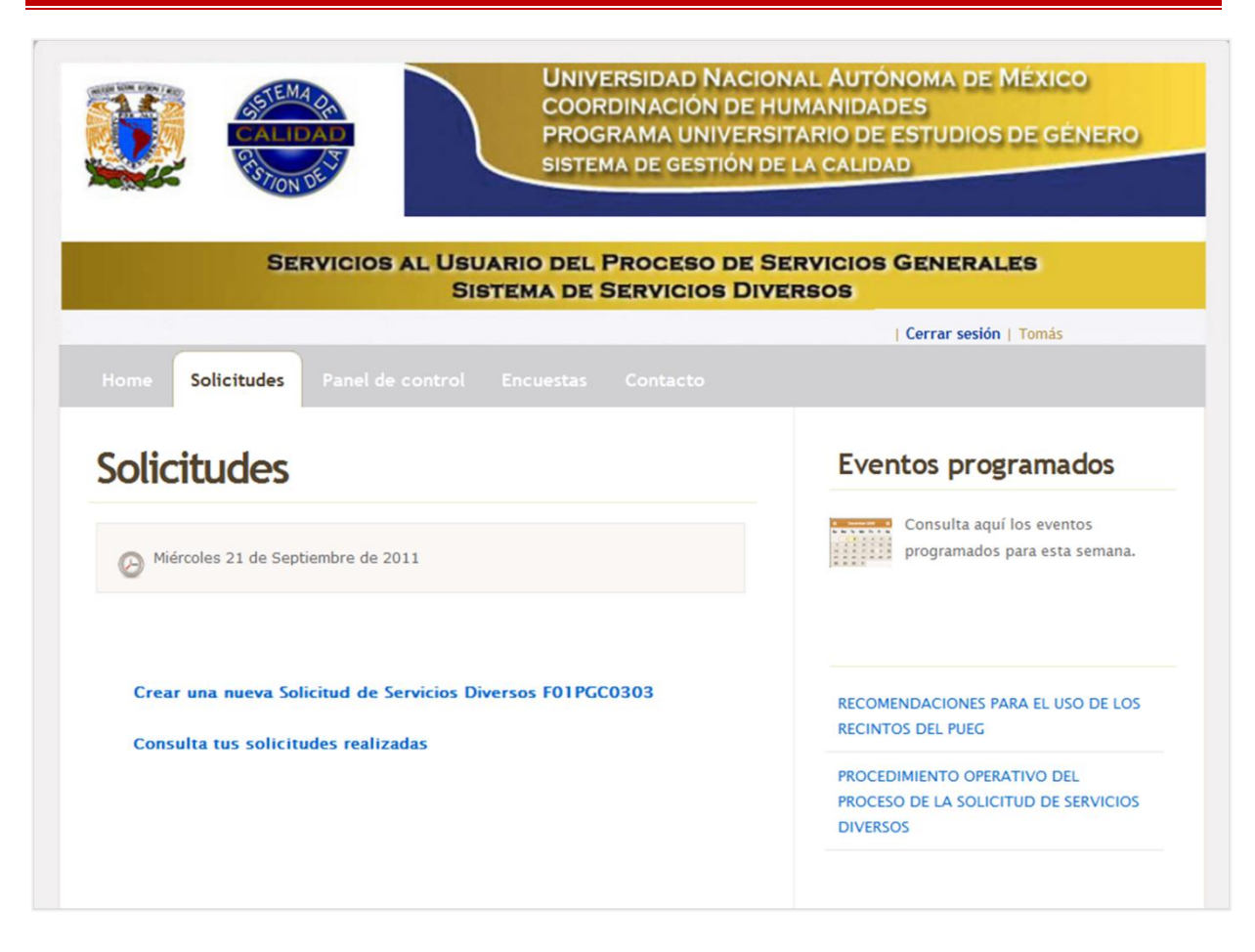

**Figura 4.4 Página Web para la opción solicitudes**

#### **a) Submenú: crear una nueva Solicitud de Servicios Diversos F01PSG0303**

Cuando el usuario se dirige a la opción de crear una solicitud, la página despliega un formulario con el contenido que lleva la Solicitud de Servicios Diversos.

En la figura 4.5 se muestran los primeros datos que debe de incluir el formulario para la solicitud:

- **1. Fecha**: es la fecha en la que se está realizando la solicitud. El sistema lo da por default, es decir el usuario no tiene que escribir la fecha.
- **2. No. Folio**: asignación del número consecutivo que le corresponde a la solicitud. El sistema lo da por default, es decir el usuario no tiene que escribir el folio.

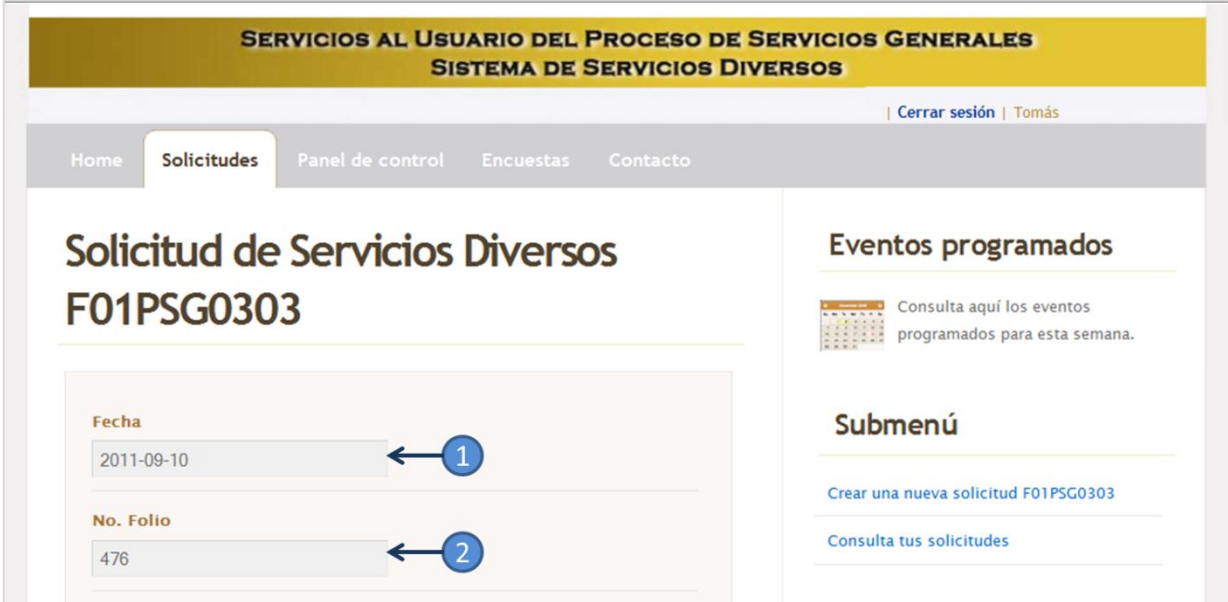

**Figura 4.5 Formulario de la Solicitud de Servicios Diversos parte A**

En la figura 4.6 muestra la segunda parte del formulario donde pide los datos del usuario:

- **1. Nombre del usuario**: se debe de incluir el nombre del responsable de la solicitud, en este caso debe ser el nombre del Jefe de algún Departamento del PUEG. El sistema lo da por default, es decir el usuario no tiene que escribir el *nombre de usuario*.
- **2. Unidad Responsable**: se debe de incluir el nombre del departamento a quien corresponde el nombre de usuario. El sistema lo da por default, es decir el usuario no tiene que introducir la *unidad responsable*.
- **3. Teléfono**: el número telefónico para localizar al usuario responsable. El sistema lo da por default, es decir el usuario no tiene que introducir el *teléfono*.
- **4. No. Extensión**: el número de extensión para localizar al usuario responsable. El sistema lo da por default, es decir el usuario no tiene que introducir el *No. Extensión*.
- **5. Introduzca su nombre**: el usuario debe de introducir el nombre de usuario, de quien está elaborando la solicitud, no es necesario ser el Jefe del Departamento. Este campo es obligatorio.
- **6. Introduzca su correo electrónico**: el usuario debe de introducir el correo electrónico donde quiere que le sea llegada la notificación de la aceptación de su solicitud. Este campo es obligatorio.

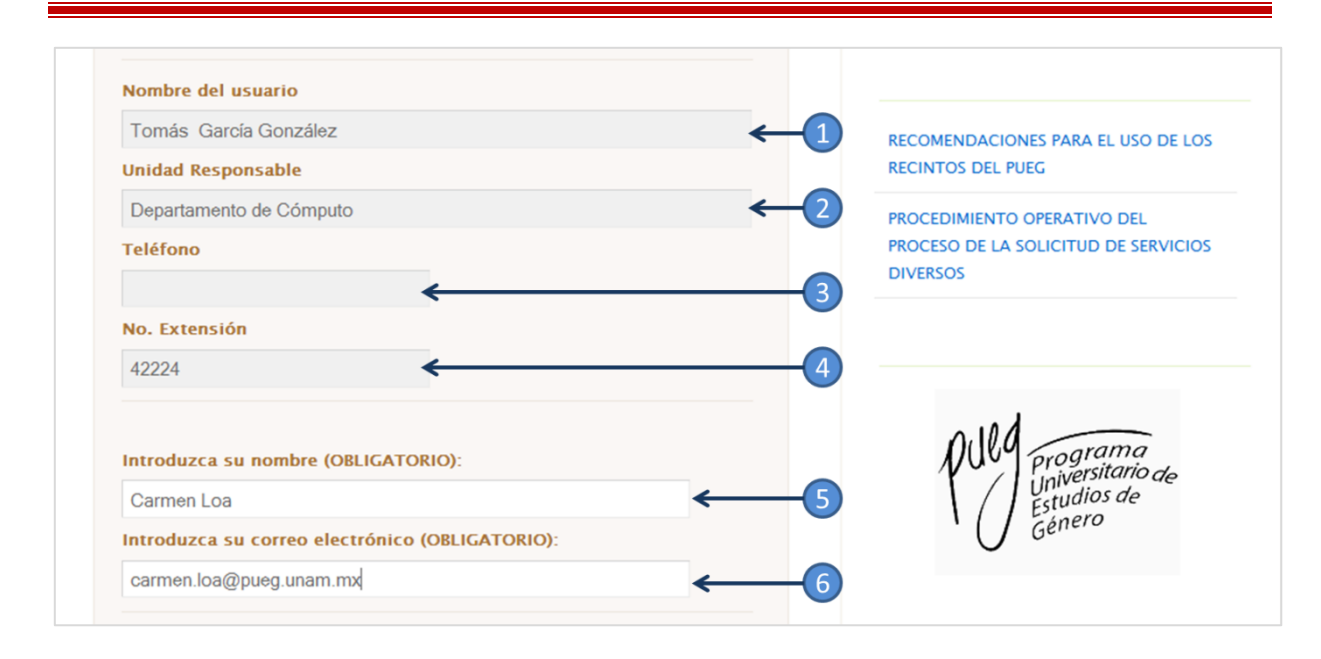

**Figura 4.6 Formulario de la Solicitud de Servicios Diversos parte B**

En la figura 4.7 muestra la tercera parte del formulario donde el usuario elige el recinto y los servicios que requiere:

- **1. Interno al PUEG**: están cargadas las opciones de los espacios propios del PUEG para que el usuario pueda elegir alguna. Este campo es obligatorio si eligió los espacios *internos al PUEG*.
- **2. Externo al PUEG**: están cargadas las opciones de los espacios externos al PUEG para que el usuario pueda elegir alguna. Este campo es obligatorio si eligió los espacios *externos al PUEG*.
- **3. Seleccione los servicios adicionales que necesite**: aquí se encuentran todos los servicios separados por categorías como son: cafetería, equipo de cómputo, limpieza, entre otros. El usuario puede elegir o no algunos de esos servicios.

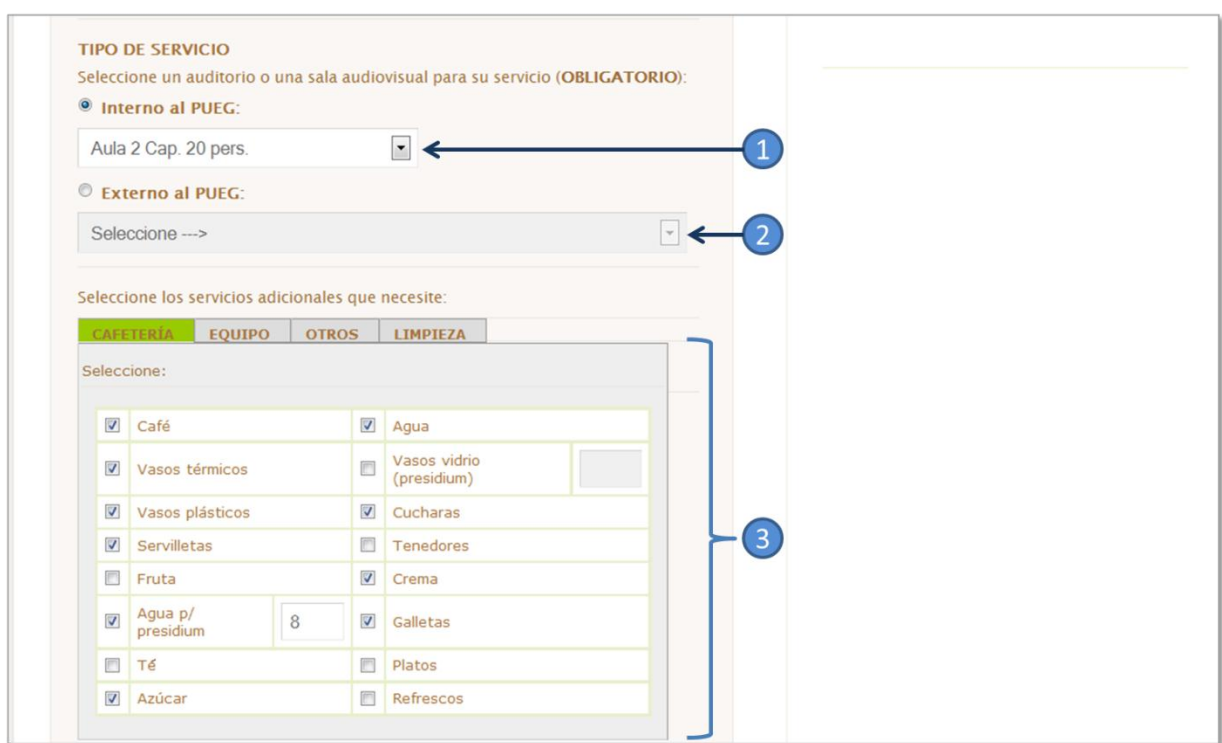

**Figura 4.7 Formulario de la Solicitud de Servicios Diversos parte C**

En la figura 4.8 muestra la tercera parte del formulario donde el usuario elige el recinto y los servicios que requiere:

- **1. Descripción de la actividad**: el usuario debe de introducir el nombre del evento. Este campo es obligatorio.
- **2. Número de personas**: el usuario debe de introducir la cantidad aproximada de las personas que van a estar presentes en el evento. Este campo es obligatorio.
- **3. Fecha del servicio**: el usuario debe de introducir la fecha para la cual va estar programada su solicitud. Este campo es obligatorio.
- **4. Hora inicio de servicio**: el usuario debe de introducir la hora en la que va a comenzar el evento. Este campo es obligatorio.
- **5. Hora fin de servicio**: el usuario debe de introducir la hora en la que va a terminar el evento. Este campo es obligatorio.
- **6. Observaciones**: si se tienen otros aspectos que se deban de incluir en la solicitud, el campo observaciones se creó para que sean incluidos algunos comentarios por los usuarios.

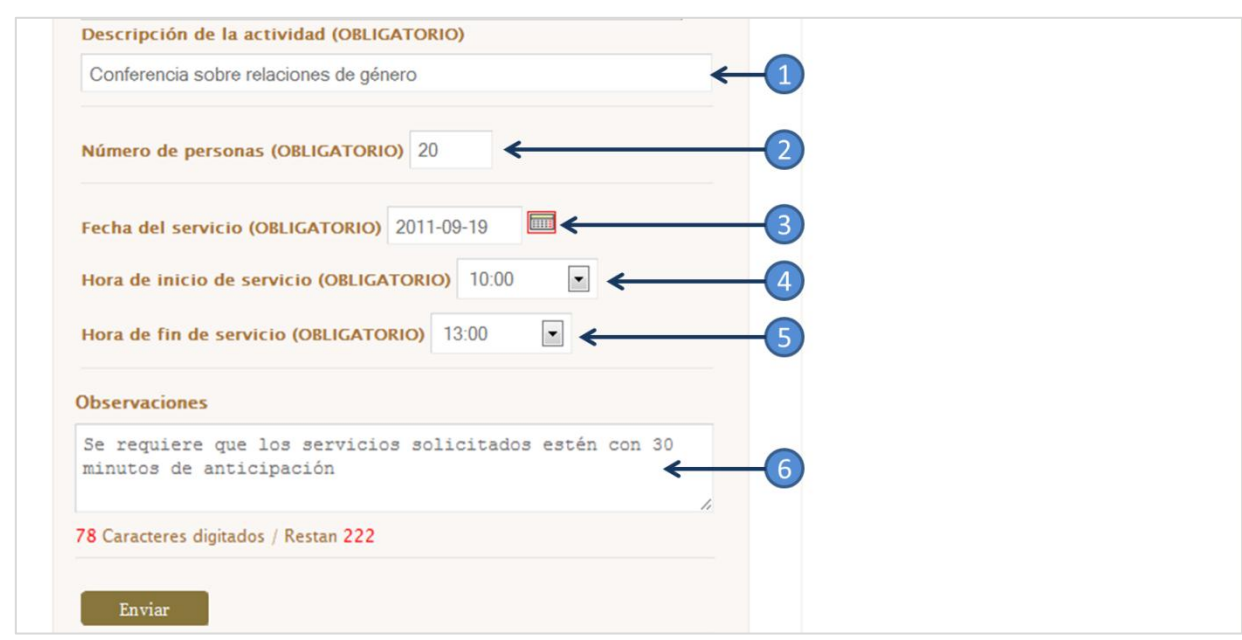

#### **Figura 4.8 Formulario de la Solicitud de Servicios Diversos parte D**

Una vez teniendo todos los datos obligatorios en el formulario, al dar enviar, el sitio nos mandará una página de aviso notificando que la solicitud ha sido enviada correctamente, tal como se muestra en la figura 4.9.

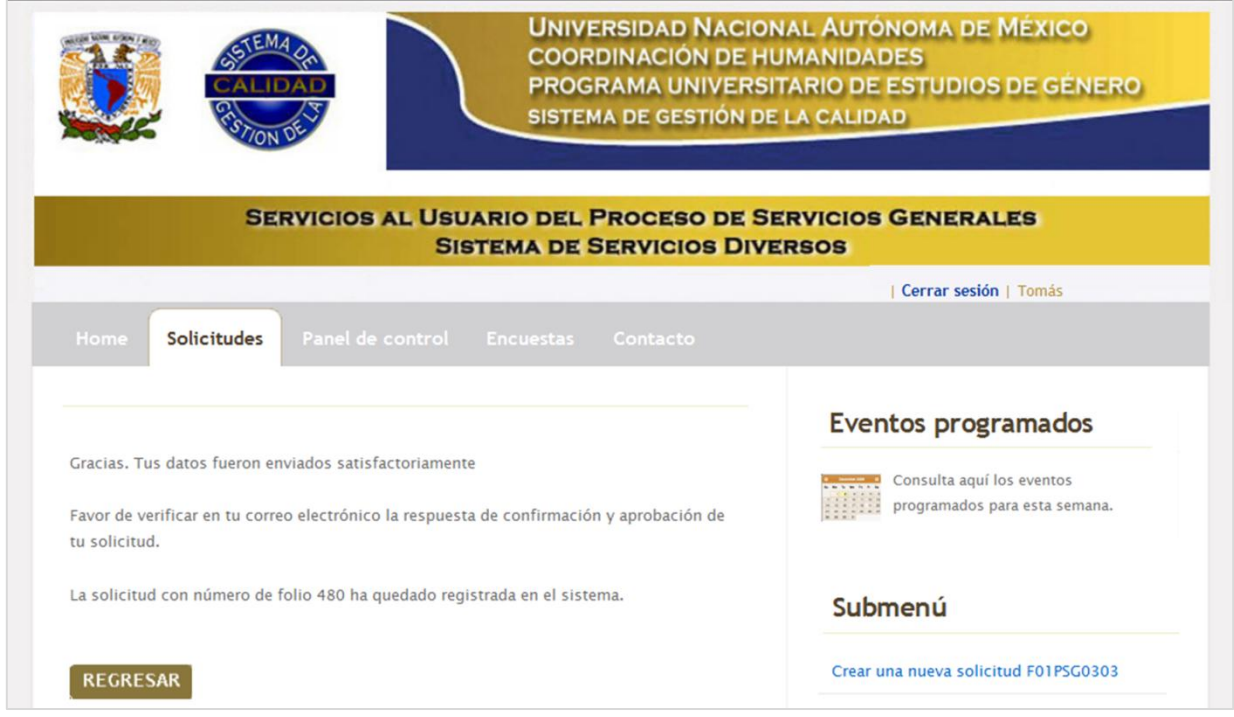

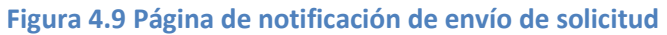

#### **b) Submenú: consulta tus solicitudes realizadas**

En la figura 4.10 el usuario puede consultar todas las solicitudes que ha dado de alta en el sistema, mostrando un tabla dinámica donde se destaca la siguiente información.

- **1.** Cabecera de la tabla consulta tus solicitudes:
	- o Folio
	- o Fecha de la solicitud
	- o Fecha programada del servicio
	- o Horario
	- o Recinto
	- o Estatus

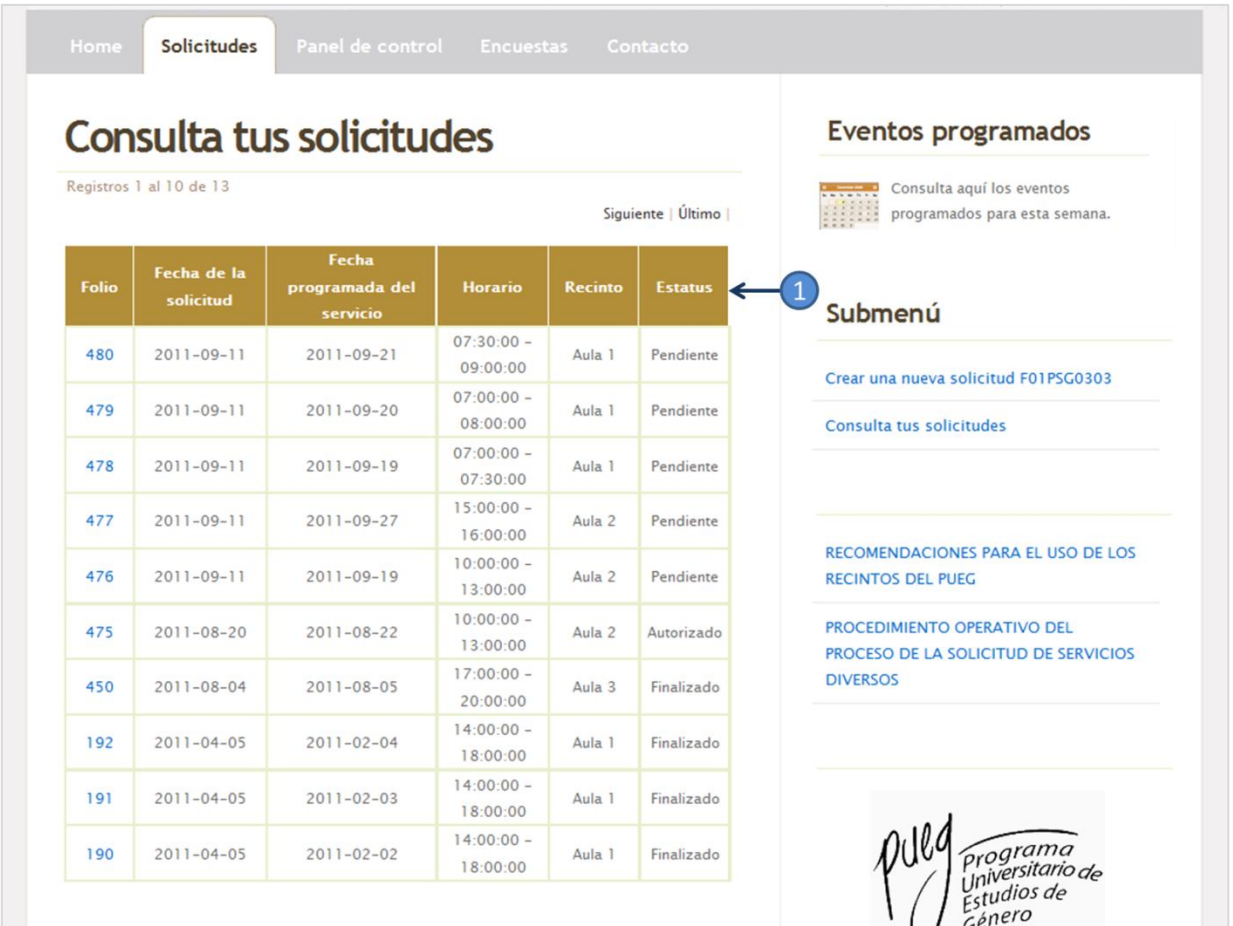

**Figura 4.10 Página Web consulta tus solicitudes**

Además, la tabla que muestra la opción *Consulta tus solicitudes,* incluye la funcionalidad de que el usuario pueda escoger alguna solicitud para que el sistema muestre el detalle de alguna solicitud, como por ejemplo, la figura 4.11 muestra parte del detalle de la solicitud con número de folio 476.

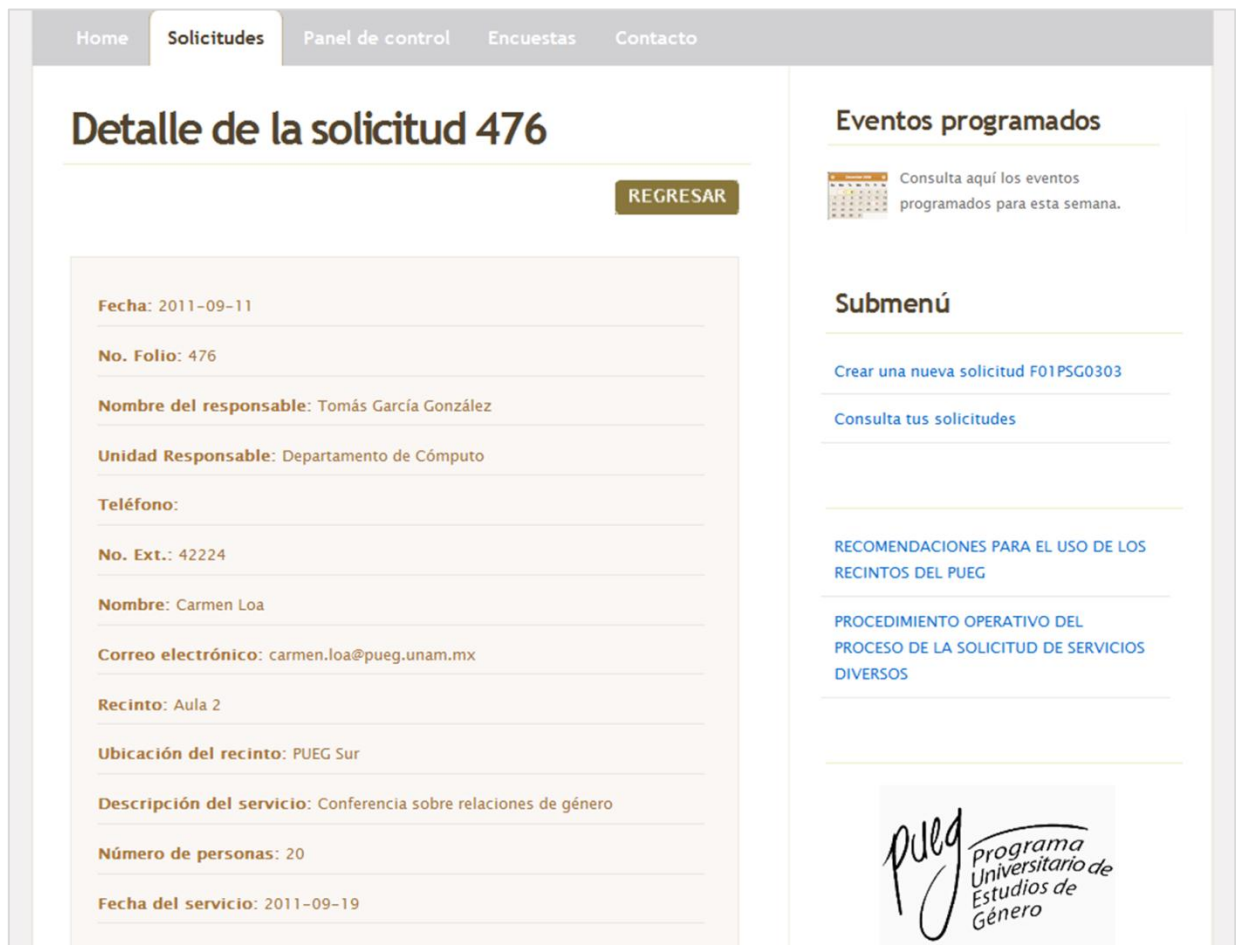

**Figura 4.11 Página Web detalle de la Solicitud de Servicios Diversos** 

#### **Opción panel de control**

En la figura 4.12 se muestra la página Web para la opción Panel de control del menú principal de navegación, en el que se muestra un submenú de navegación para esta opción.

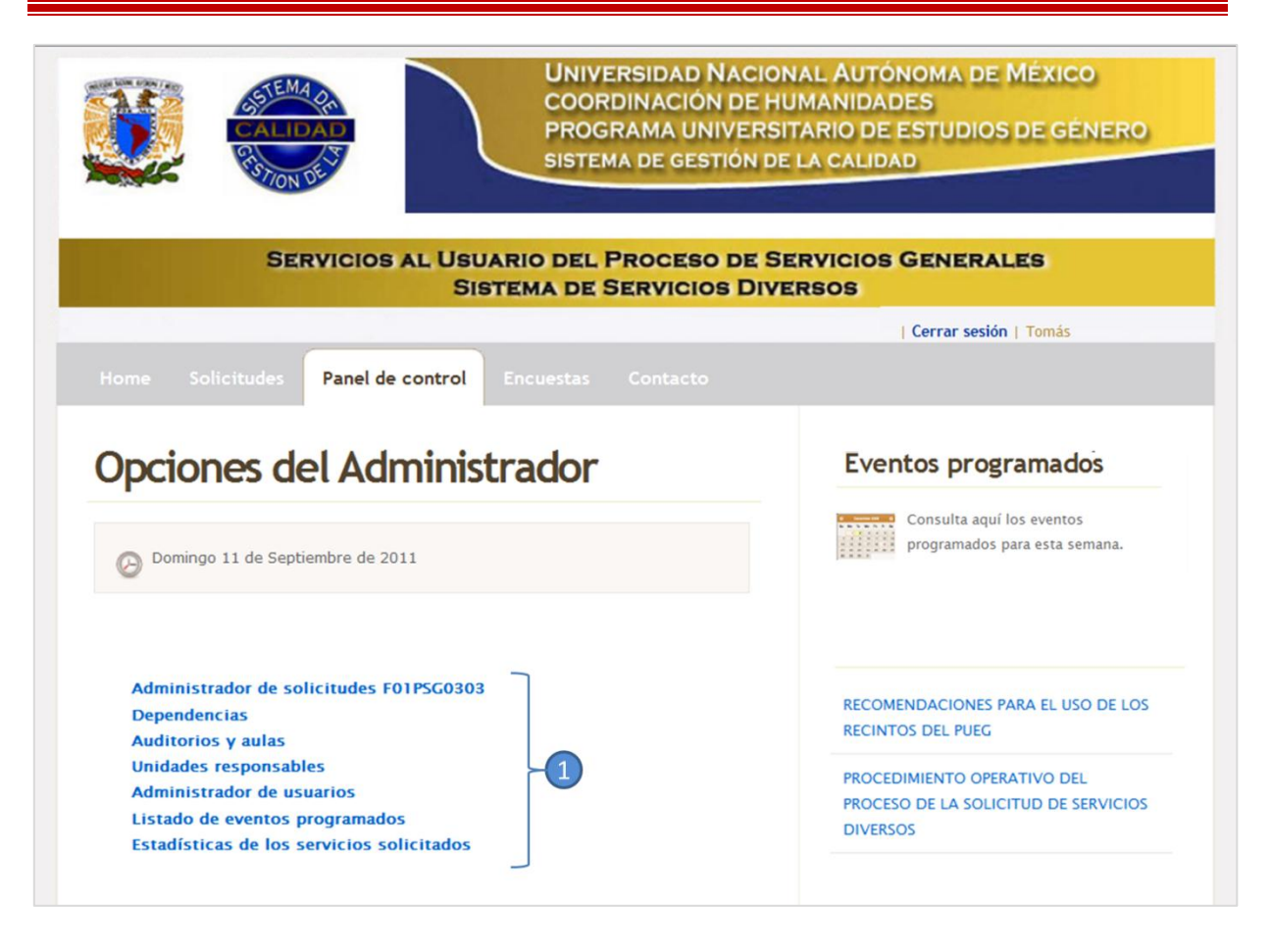

#### **Figura 4.12 Página Web para la opción Panel de control para el usuario administrador**

- **1.** Submenú para la opción Panel de control:
	- a) Administrador de solicitudes F01PSG0303
	- b) Dependencias
	- c) Auditorios y aulas
	- d) Unidades responsables
	- e) Administrador de usuarios
	- f) Listado de eventos programados

#### **a) Administrador de solicitudes F01PSGC0303**

En la figura 4.13 se observa la página Web para la opción del submenú Administrador de solicitudes F01PSG0303, aquí el administrador puede ver todas las solicitudes dadas de alta por los usuarios eventuales.

La opción Administrador de solicitudes F01PSG0303 cuenta con tres secciones para uso del usuario administrador:

- **1. Sección de búsqueda**: tiene la opción para buscar por número de folio, por mes y por día
- **2. Sección de los estatus**: se muestran las cinco opciones para cambiar el estatus de una solicitud, como son: pendiente, autorizado, finalizado, modificado y cancelado.
- **3. Sección de las solicitudes**: se muestra el listado de todas las solicitudes de manera descendente, en la que destaca información tal como:
	- o Número de folio de la solicitud
	- o Fecha programada del servicio
	- o Hora inicio del evento
	- o Hora fin del evento
	- o Recinto
	- o Nombre del responsable
	- o Estatus en que se encuentra actualmente la solicitud

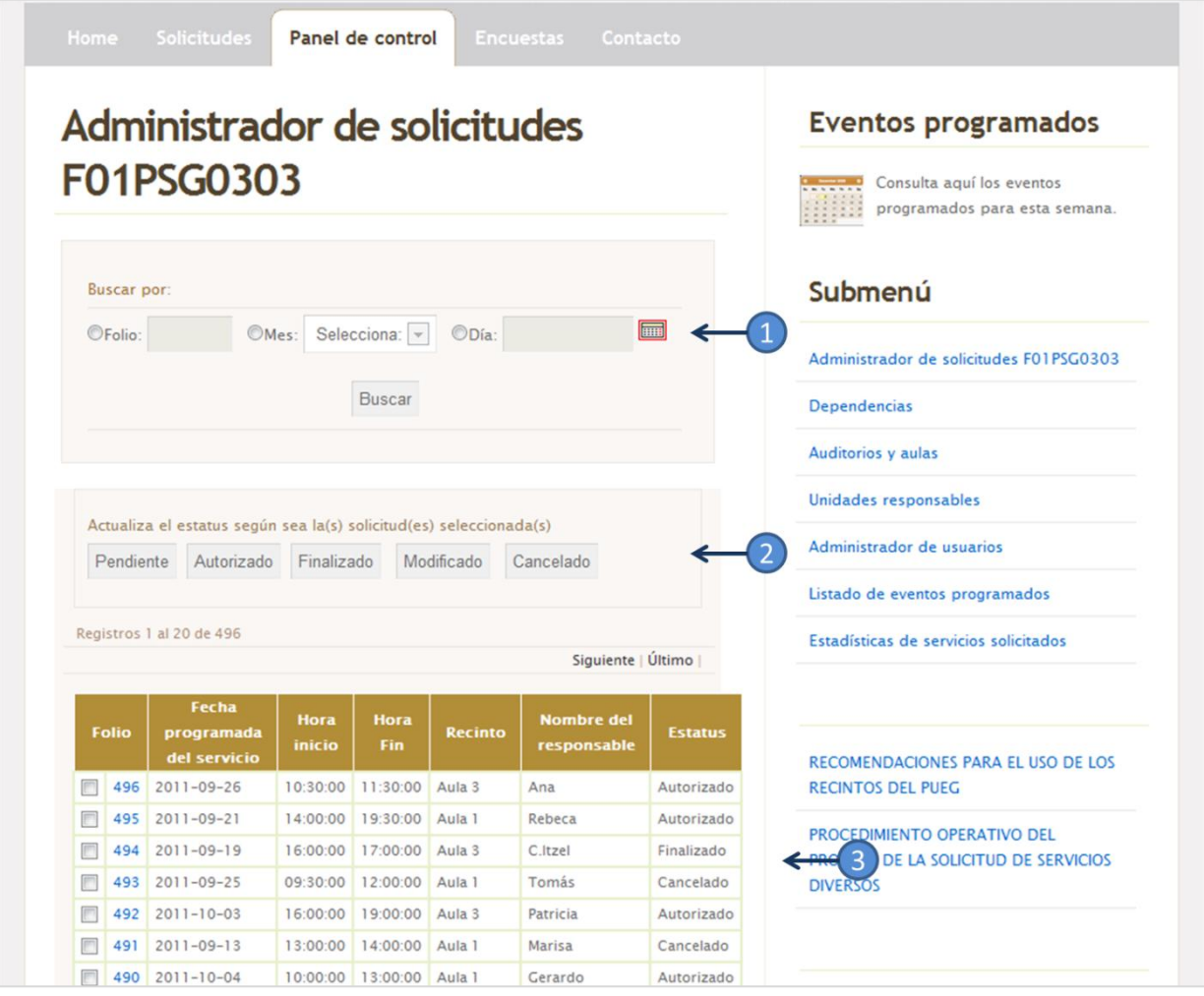

**Figura 4.13 Página Web para administrar las solicitudes de los Servicios Diversos del PUEG**

#### **b) Dependencias**

En la figura 4.14 se observa la página Web para la opción del submenú Dependencias, en la que contiene dos secciones para ser utilizadas por el usuario administrador:

- **1. Sección control del registro**: el usuario administrador tiene la alternativa de actualizar un registro en modificar, eliminar o bien dar de alta, viéndose reflejado en la base de datos de la aplicación Web en la tabla *dependencias*.
- **2. Sección registros dependencias**: se muestra un listado de las dependencias que el usuario administrador ha dado de alta en la aplicación.

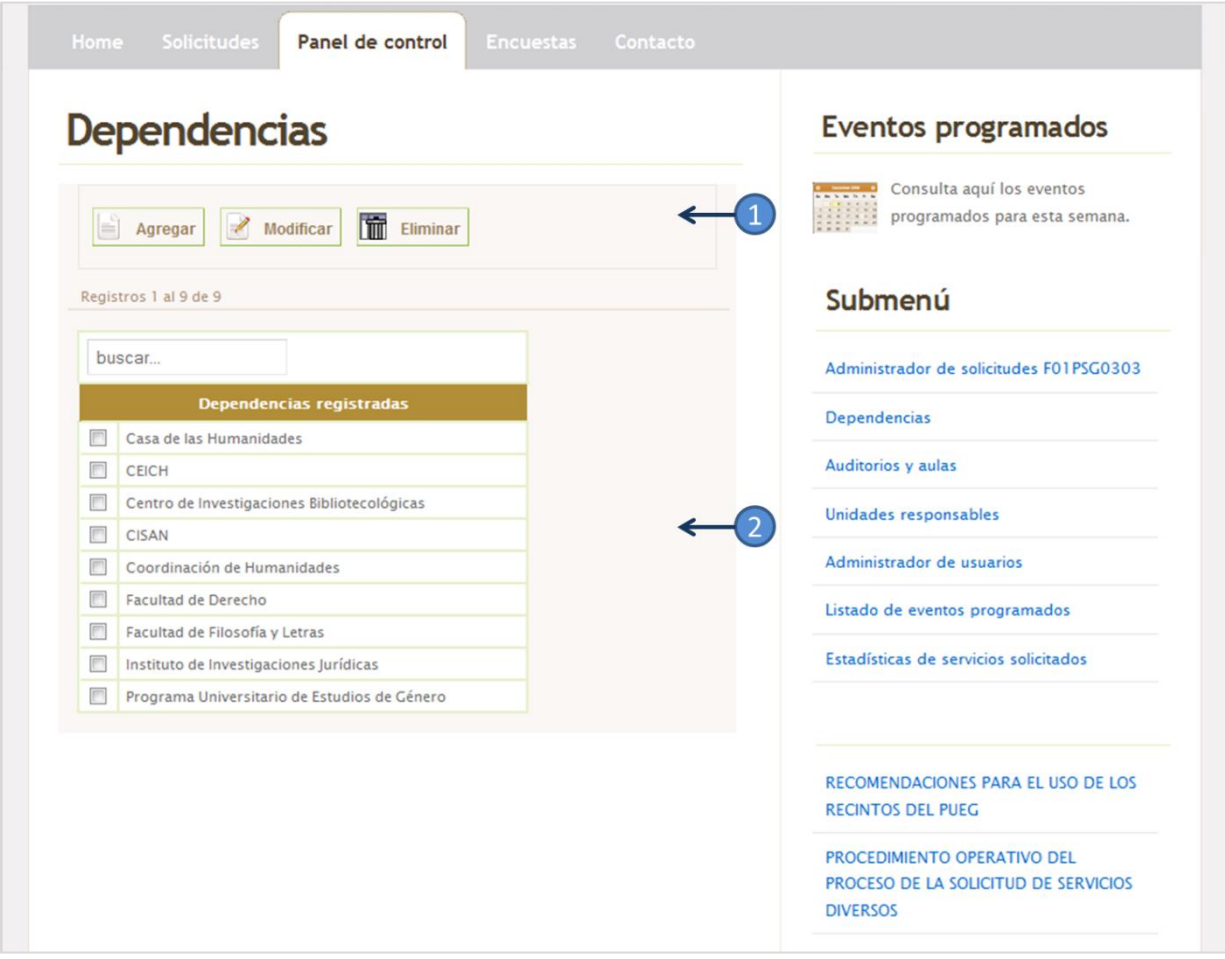

**Figura 4.14 Página Web para administrador de dependencias del PUEG**

#### **c) Auditorios y aulas**

Al igual que la opción del submenú Dependencias, la página Web de Auditorios y aulas contiene secciones marcadas en la figura 4.15:

- **1. Sección control del registro**: el usuario administrador tiene la alternativa de actualizar un registro en modificar, eliminar o bien dar de alta, viéndose reflejado en la base de datos de la aplicación Web en la tabla *recinto*.
- **2. Sección registros recintos**: se muestra un listado de los recintos que el usuario administrador ha dado de alta en la aplicación, resaltando la siguiente información:
	- o Nombre del recinto
	- o Capacidad del recinto
	- o Ubicación del recinto
	- o Dependencia a la que pertenece el auditorio o la sala

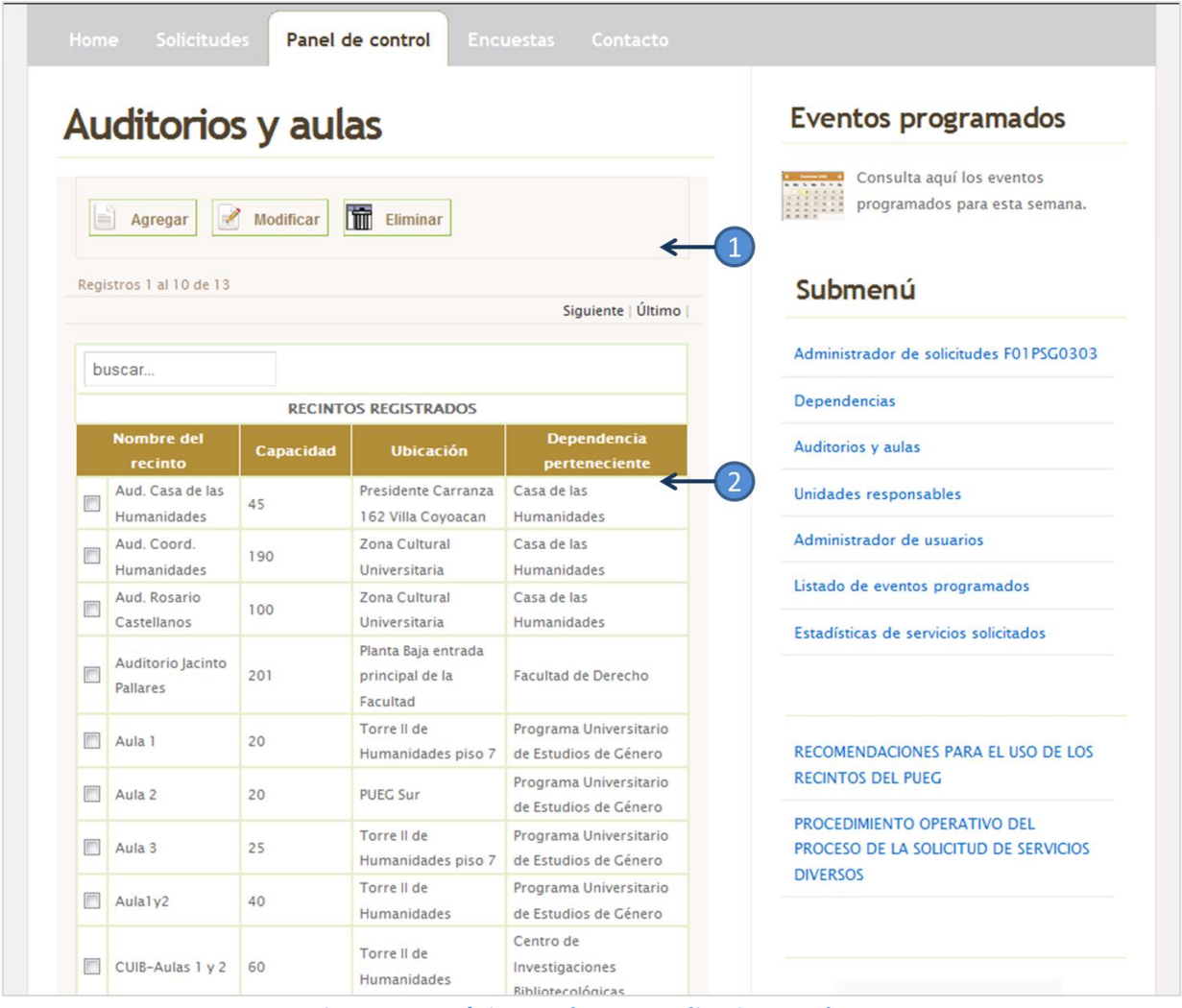

**Figura 4.15 Página Web para auditorios y aulas**

#### **d) Unidades responsables**

La opción del submenú Unidades responsables del Panel de control contiene dos secciones tal como se muestra en la figura 4.16.

- **1. Sección control del registro**: el usuario administrador tiene la alternativa de actualizar un registro en modificar, eliminar o bien dar de alta, viéndose reflejado en la base de datos de la aplicación Web en la tabla *unidad responsable*.
- **2. Sección registros unidad responsable**: se muestra un listado de las unidades responsables que el usuario administrador ha dado de alta en la aplicación.

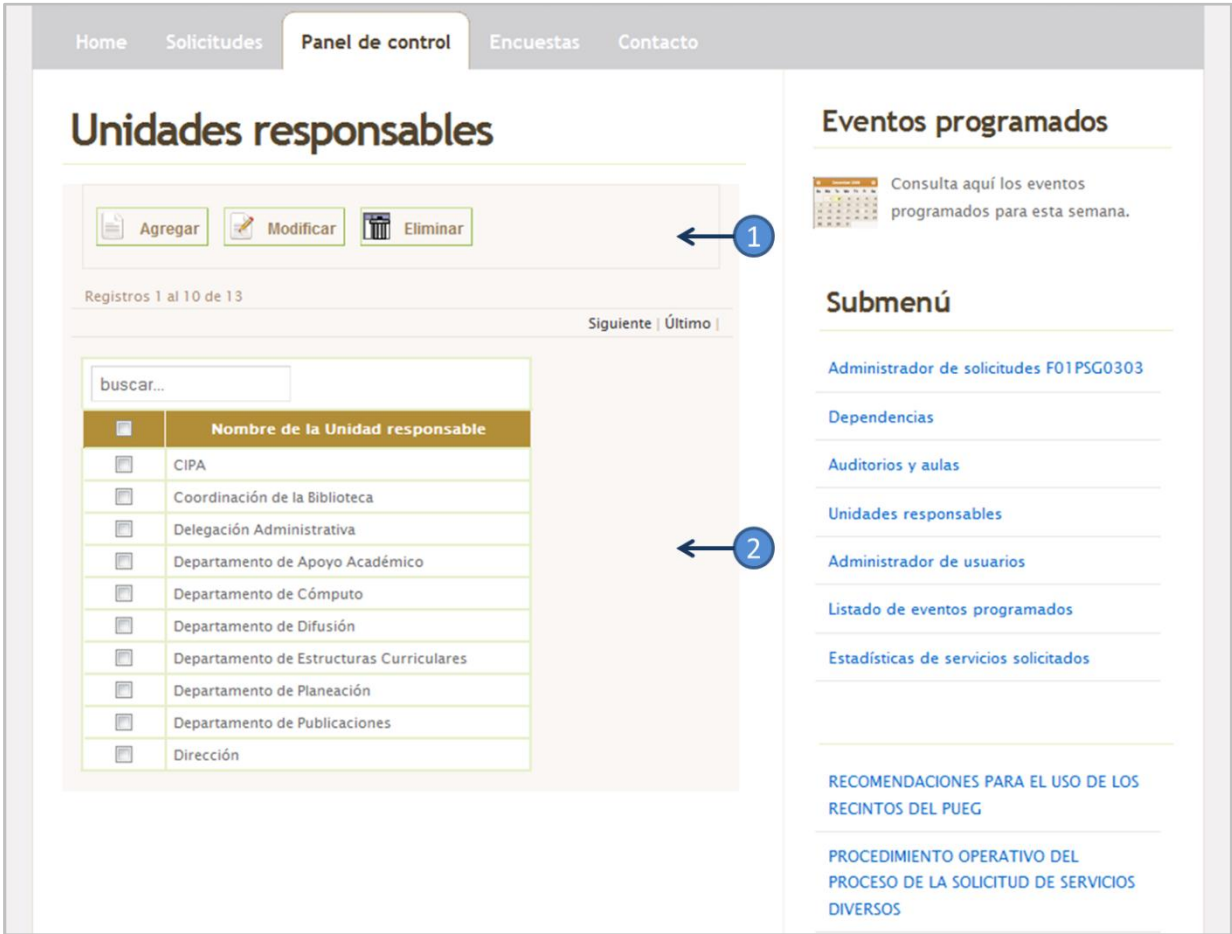

**Figura 4.16 Página Web para las unidades responsables del PUEG**

#### **d) Administrador de usuarios**

La opción del submenú Administrador de usuarios, muestra dos secciones tal como se ve en la figura 4.17.

- **1. Sección control del registro**: el usuario administrador tiene la alternativa de actualizar un registro, de modificarlo, eliminarlo o bien insertar uno nuevo. Viéndose reflejado en la base de datos de la aplicación Web en la tabla *usuarios*.
- **2. Sección registros usuarios**: se muestra un listado de los usuarios que el administrador ha dado de alta en la aplicación, resaltando la siguiente información:
	- o Nombre del usuario
	- o Correo electrónico
	- o Número de extensión
	- o Tipo de usuario
	- o Estatus que actualmente tiene el usuario, que puede ser activo, nuevo e inactivo.

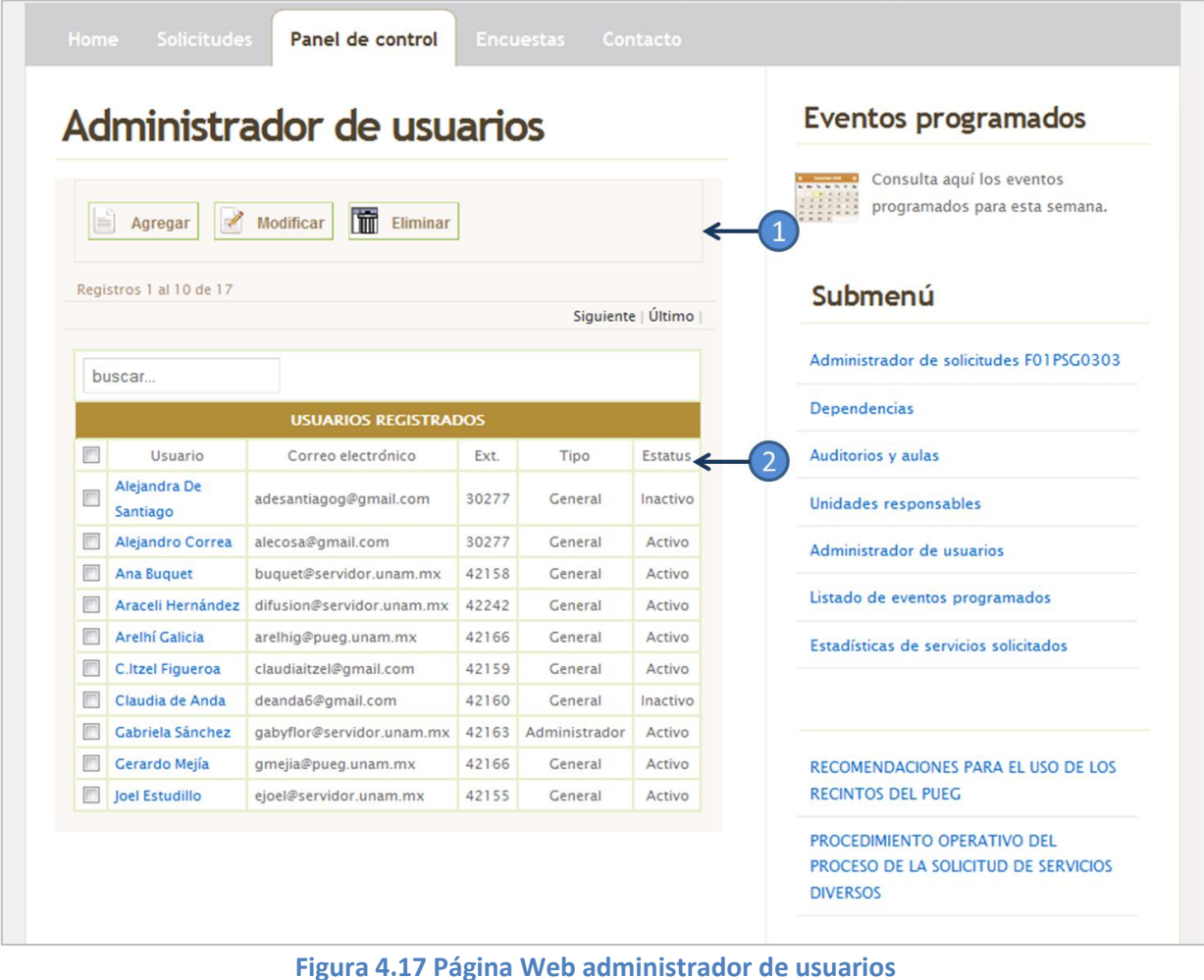

Además, el administrador del sistema puede ver completamente los datos de cualquier usuario sólo con dar click al link marcado en la sección registros de usuarios. La aplicación mostrará una ventana emergente, tal como se observa en la figura 4.18

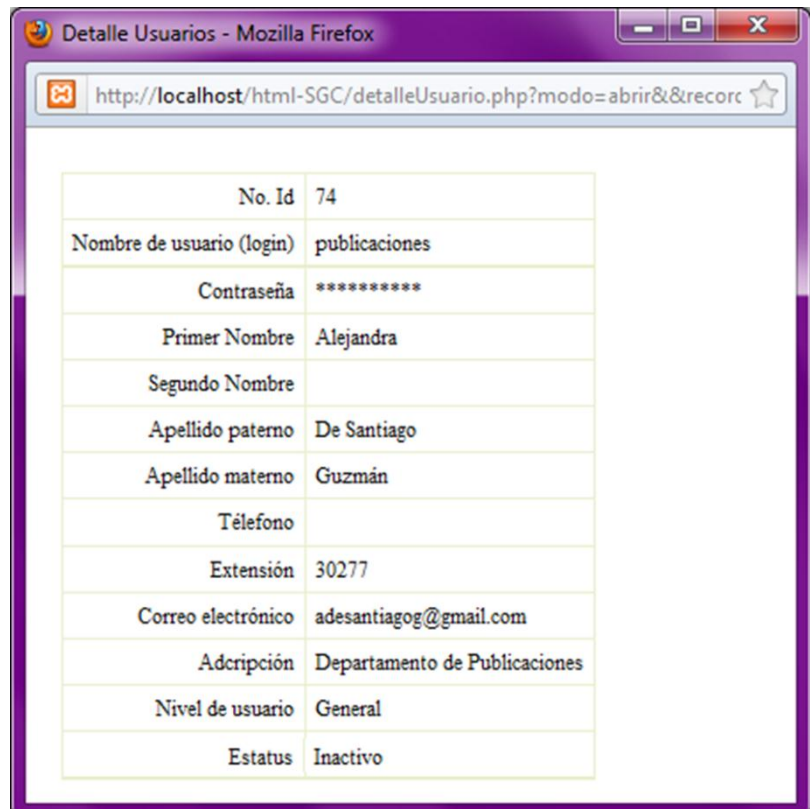

**Figura 4.18 Ventana emergente para los datos del usuario**

#### **e) Lista de eventos programados por recinto**

La opción del submenú Lista de eventos programados está creada para que el usuario administrador pueda hacer consultas específicas para cualquier recinto, con la finalidad de obtener información de los eventos programados en una determinada fecha. En la figura 4.19 se puede observar los campos que pide el sistema para realizar la consulta:

- **1. Espacio o recinto:** el usuario debe de elegir el recinto a consultar
- **2. Fecha a consultar:** el usuario debe de seleccionar la fecha para enviar la consulta

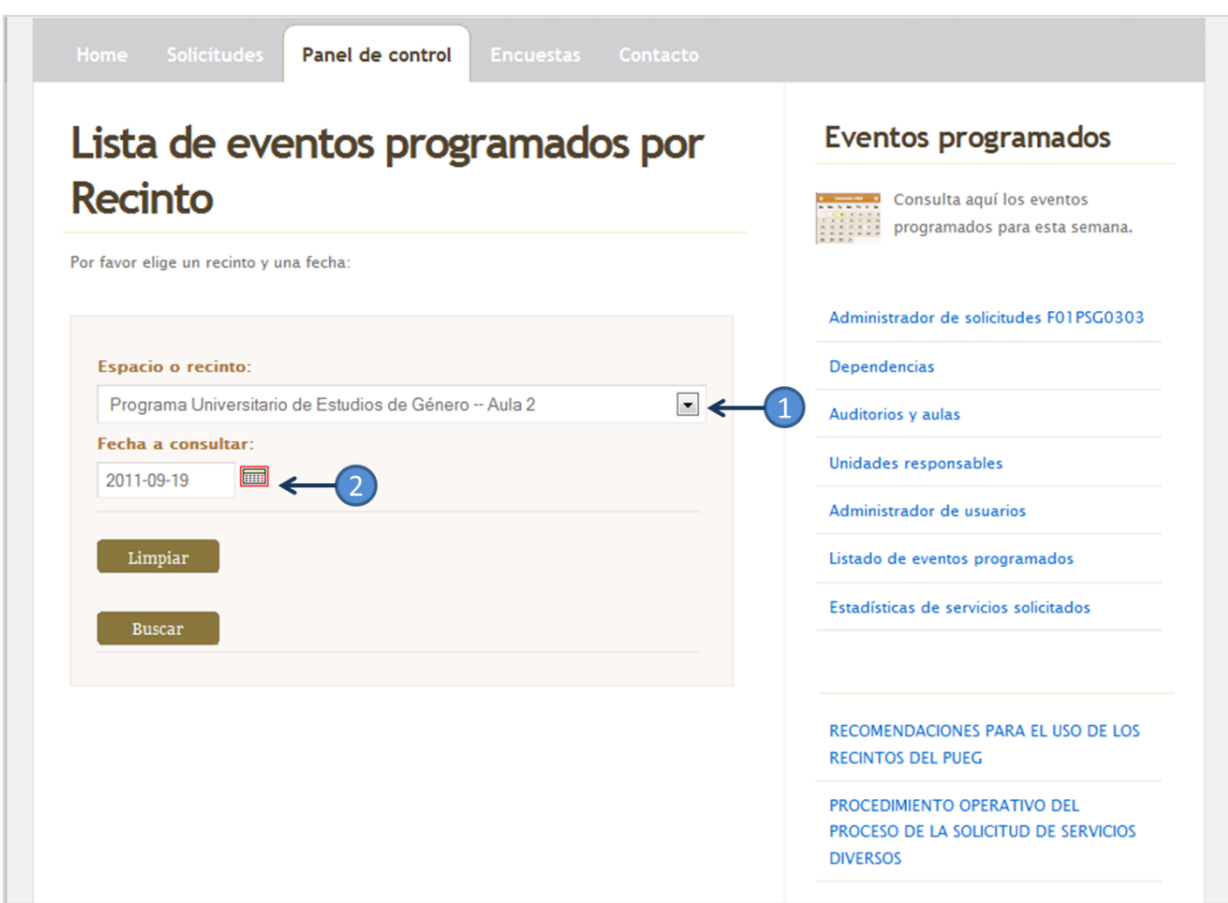

**Figura 4.19 Página Web lista de eventos programados por recinto**

Como por ejemplo en la figura 4.19 se pide la consulta para el recinto interno del PUEG Aula 2 en la fecha 2011-09-19, el resultado se aprecia gráficamente en la figura 4.20 donde la consulta proporciona los datos de la solicitud 476 junto con su información más relevante: folio, estatus, nombre del evento, duración del evento, hora de inicio y hora final.

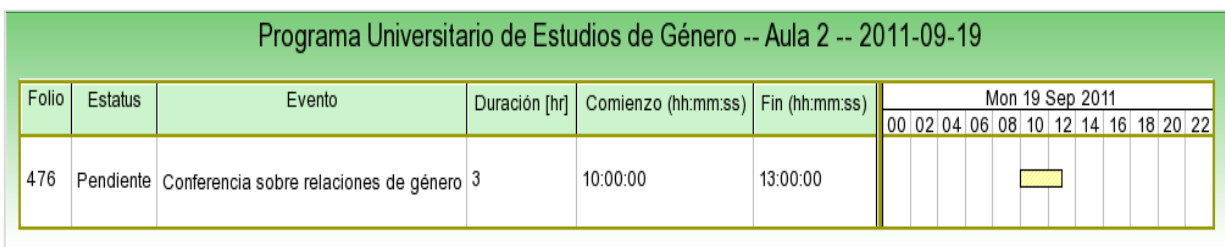

**Figura 4.20 Gráfica del resultado de la búsqueda por recinto y fecha**

#### **Opción encuesta**

Uno de los requisitos del nuevo sitio Web era que debía contar con la encuesta de calidad proporcionada por SGC, por lo que en la aplicación está la opción Encuestas (figura 4.21), en la se cargan los puntos a evaluar como son:

- a) **Amabilidad**: identifica si los servicios que se brindan en la Delegación Administrativa se dan con buena disposición, cortesía y respaldo al usuario.
- b) **Confidencialidad**: registra el grado en que los usuarios consideran que su información es utilizada para los fines autorizados por el.
- c) **Oportunidad de servicio**: verifica si los servicios se brindan en los plazos acordados con el usuario.
- d) **Conformidad del servicio**: evalúa el cumplimiento de los requisitos acordados con el usuario y establecidos en las solicitudes.

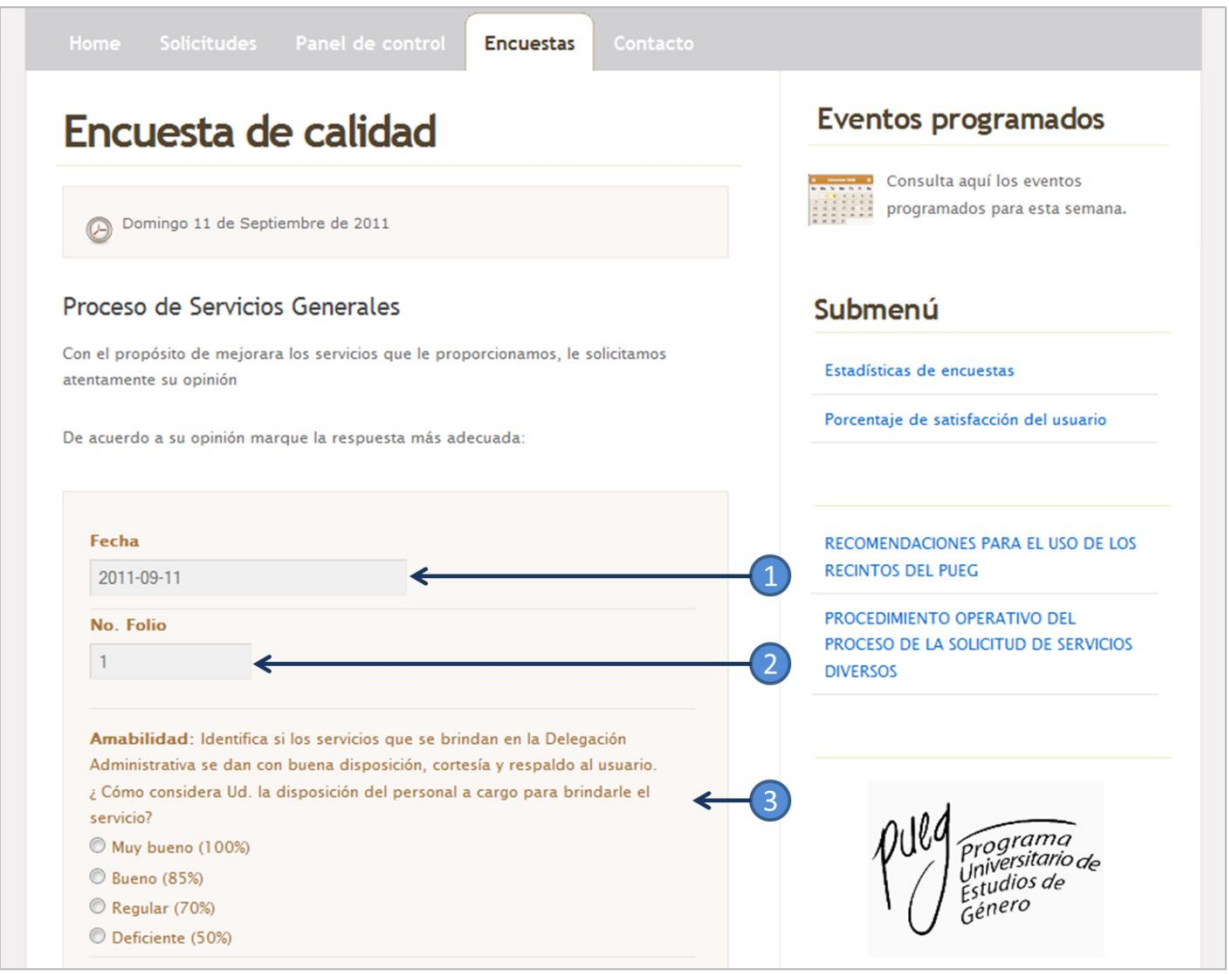

**Figura 4.21 Página Web para la encuesta de calidad**

El formulario de encuestas tiene tres secciones:

- **1. Sección de la fecha de encuesta:** indica la fecha en la que se está llenando el formulario. El sistema lo da por default, es decir el usuario no tiene que escribir.
- **2. Sección folio**: es el número de folio que le corresponde a la solicitud. El sistema lo da por default, es decir el usuario no tiene que escribirlo.
- **3. Sección preguntas:** se presentan las preguntas donde se evalúan cinco puntos descritos anteriormente, el usuario puede elegir el grado de satisfacción de cada punto, el valor tiene un porcentaje definido por el SGC:
	- Muy bueno (100%)
	- Bueno (85%)
	- Regular (70%)
	- Deficiente (50%)

#### **Eventos programados**

Por último, en la columna derecha de la aplicación Web el usuario administrador y todos los demás tipos de usuario tienen la opción de dirigirse a la opción Eventos programados, figura 4.22

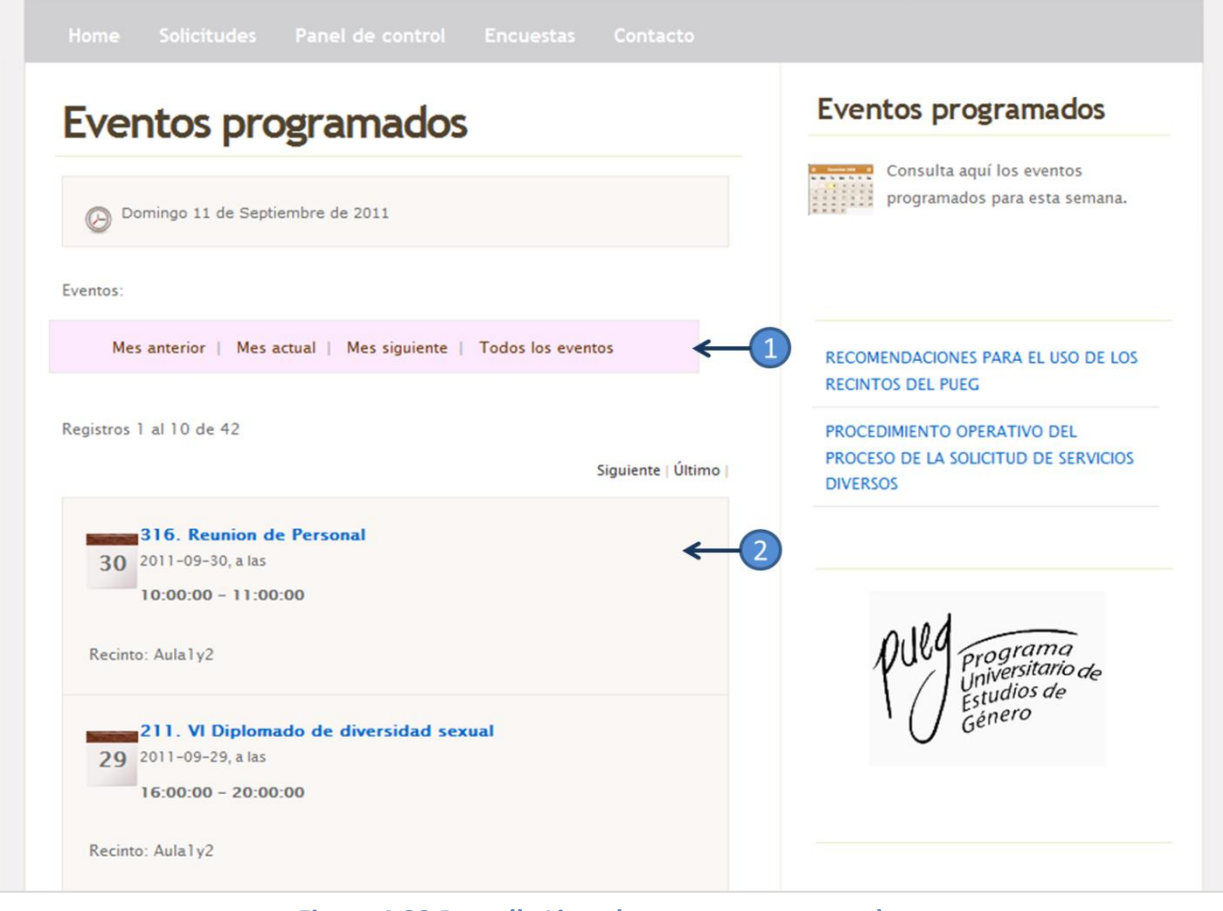

**Figura 4.22 Pantalla Lista de eventos programados**

En la parte de eventos programados, la página está divida en dos partes:

- **1.** Es una barra con opciones de consulta tales como:
	- o mes anterior,
	- o mes actual,
	- o mes posterior y
	- o todos los eventos
- **2.** Se encuentran enlistados los eventos con la información más destacada para todos los usuarios:
	- o nombre del evento,
	- o fecha,
	- o horario y
	- o el nombre de dónde se va a realizar el evento

Los usuarios como el usuario servicios generales y el usuario técnico tienen la opción de consultar los detalles de cualquier solicitud, incluso pueden imprimir la solicitud. Al imprimir la solicitud, el sistema genera dos páginas con el formato F01PSG0303 tal como se visualiza en la figura 4.23.

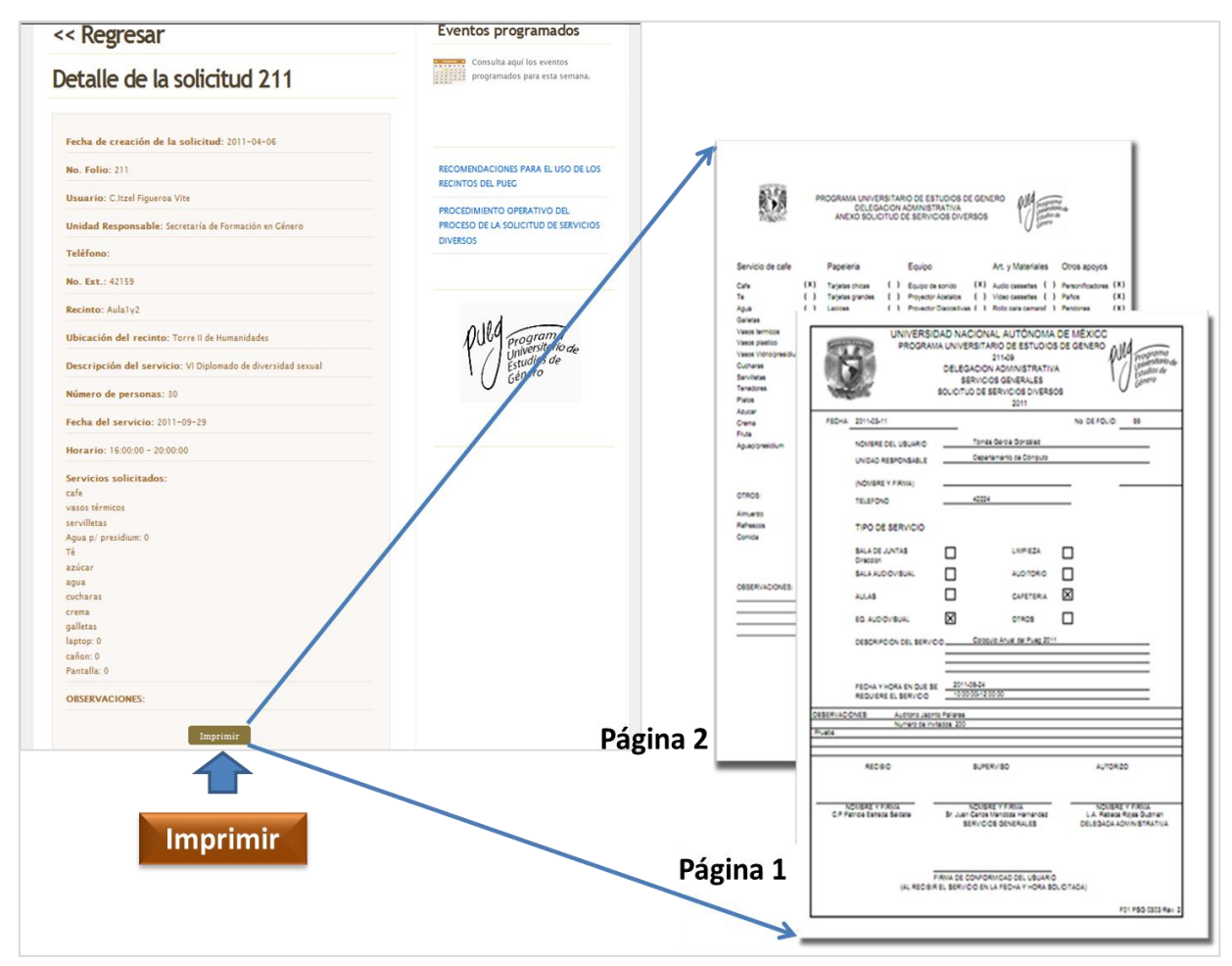

**Figura 4.23 Pantalla generación de los documentos en PDF de las solicitudes**

Como por ejemplo en la figura 4.23 se muestra el detalle de la solicitud 211, y en caso de que se requiera imprimir la solicitud consultada, el sistema mandará los datos de la solicitud en un formato PDF para que sea impresa por el usuario. En las figuras 4.24 y 4.25 se muestra el resultado de las dos impresiones de la página 1 y página 2:

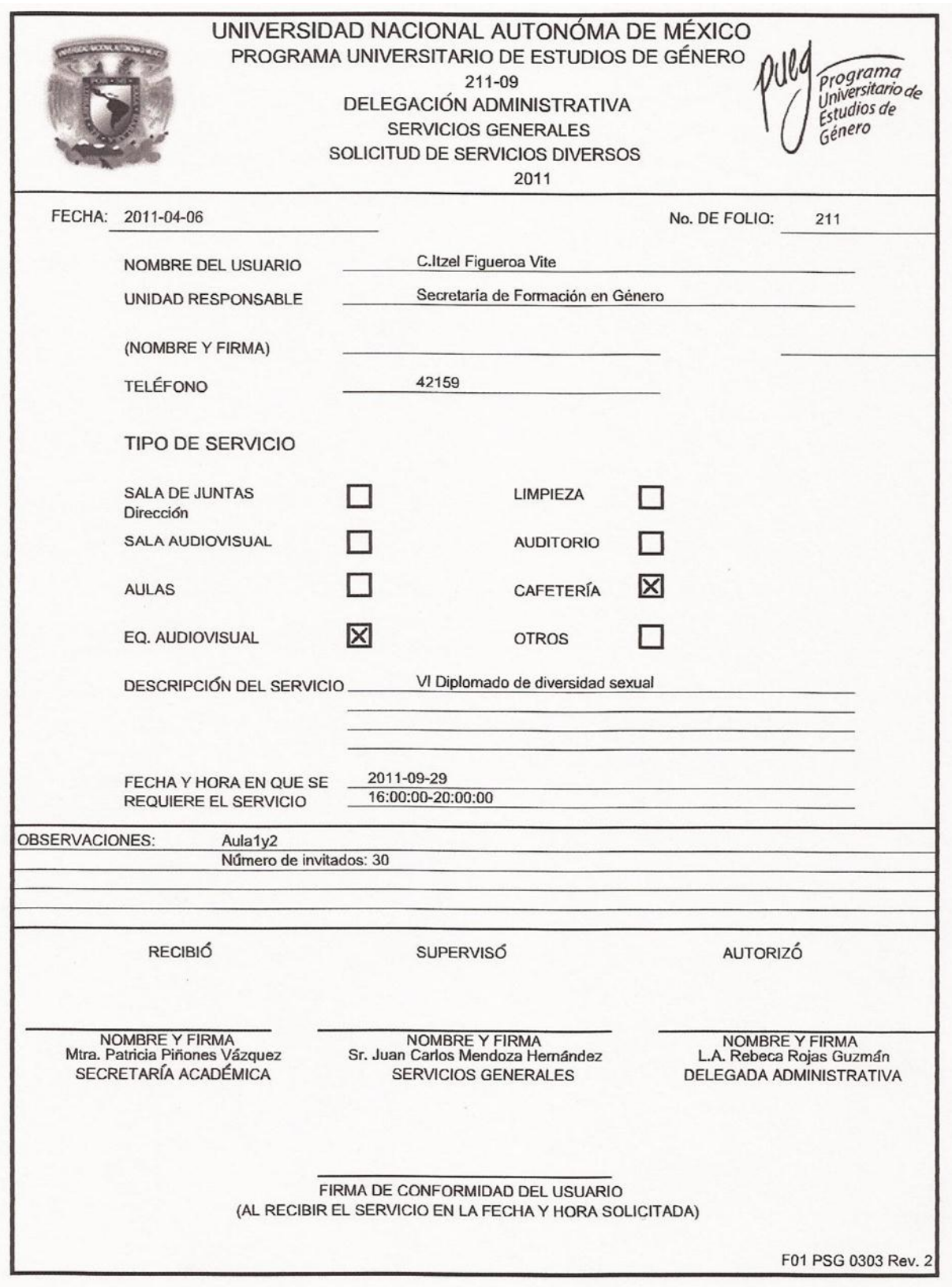

**Figura 4.24 Solicitud de servicios diversos página 1**

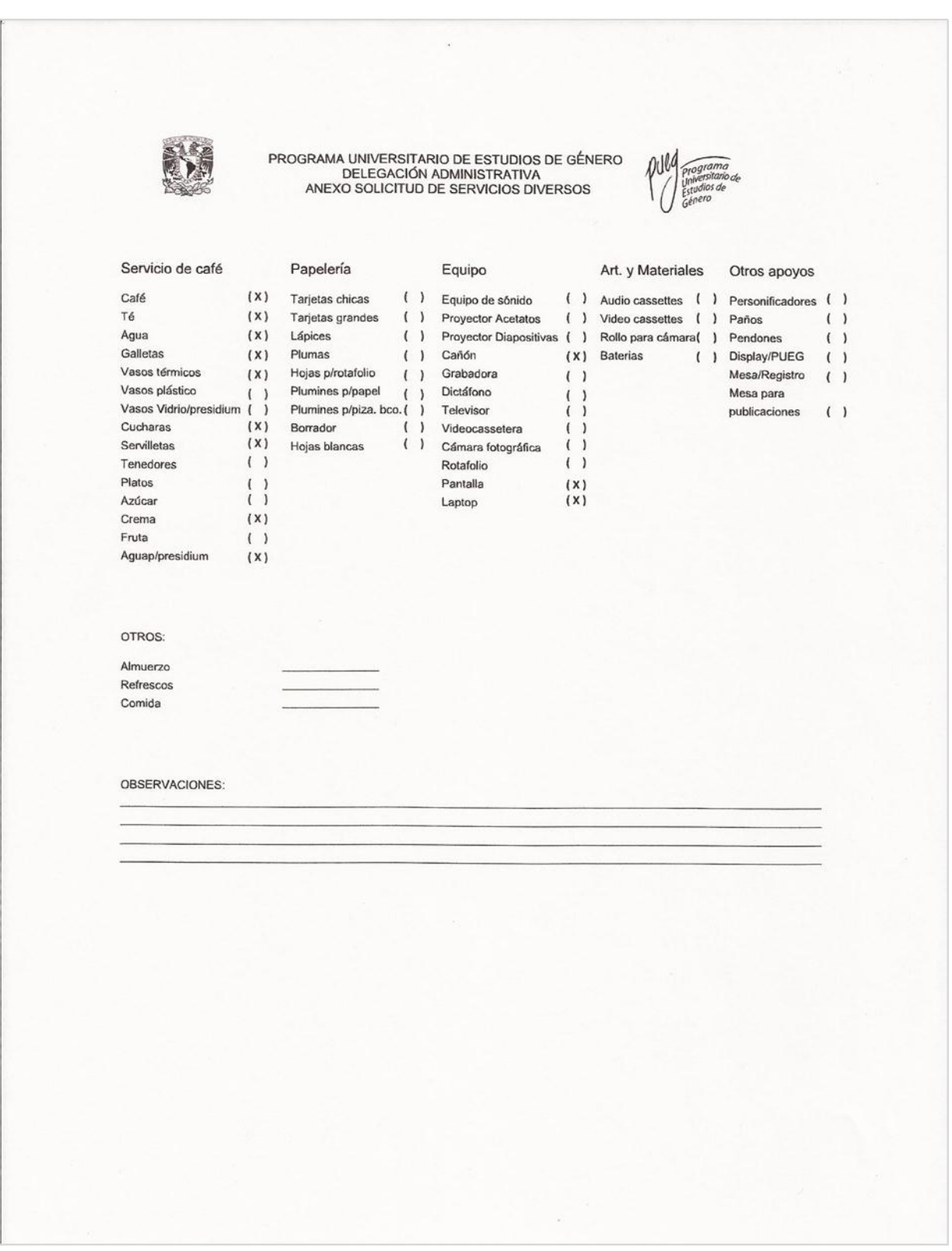

**Figura 4.24 Solicitud de servicios diversos página 2**

# **4.2 Casos de prueba**

Una vez que se tiene construido la WebApp, el siguiente paso consiste en generar las pruebas necesarias con los usuarios finales, con el objetivo de realizar las adecuaciones según sean los resultados obtenidos de cada caso de prueba. En los siguientes recuadros sólo se presentan las pruebas más representativas del sistema:

## **4.2.1 Pruebas de seguridad e inicio de sesión**

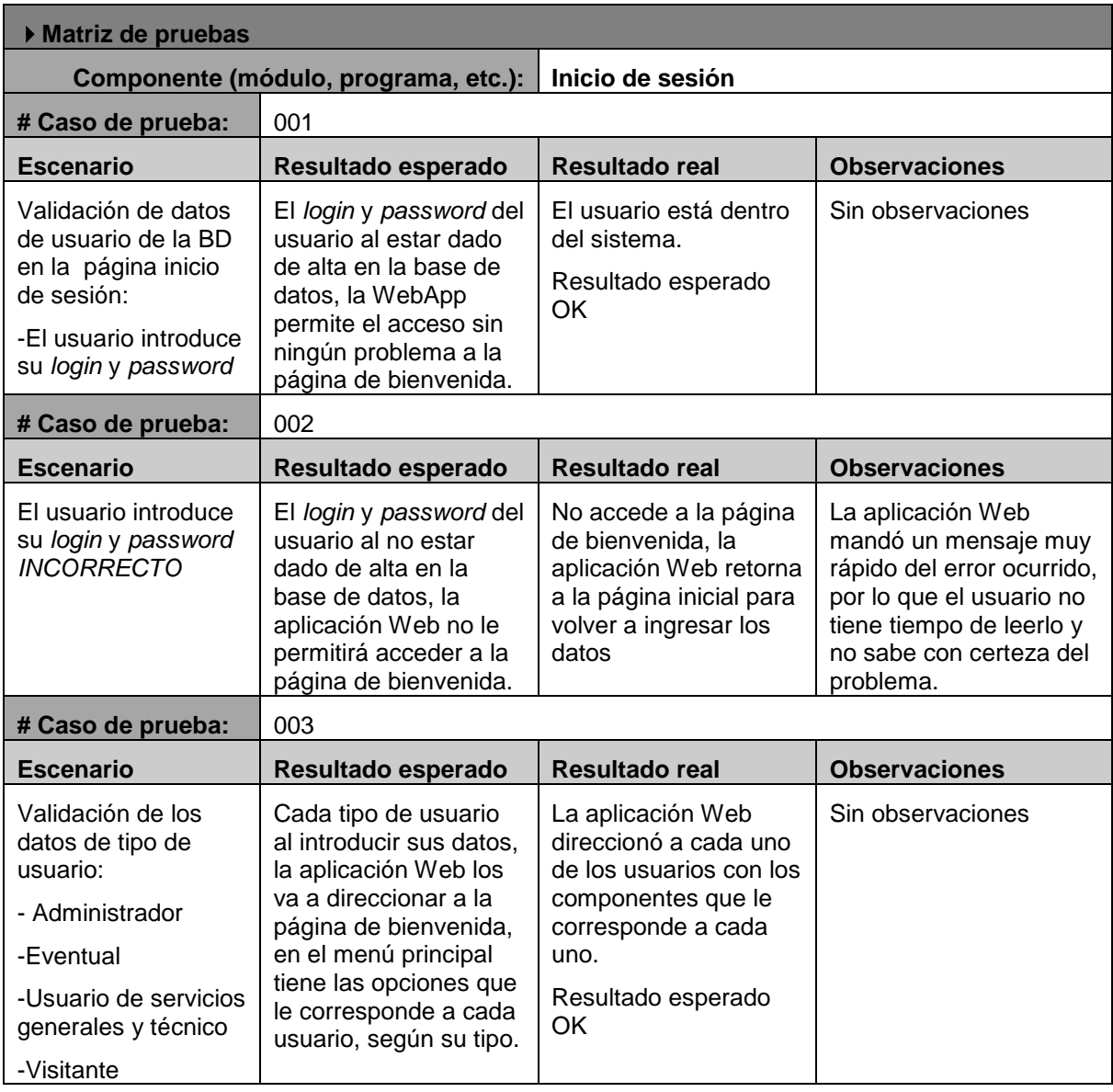

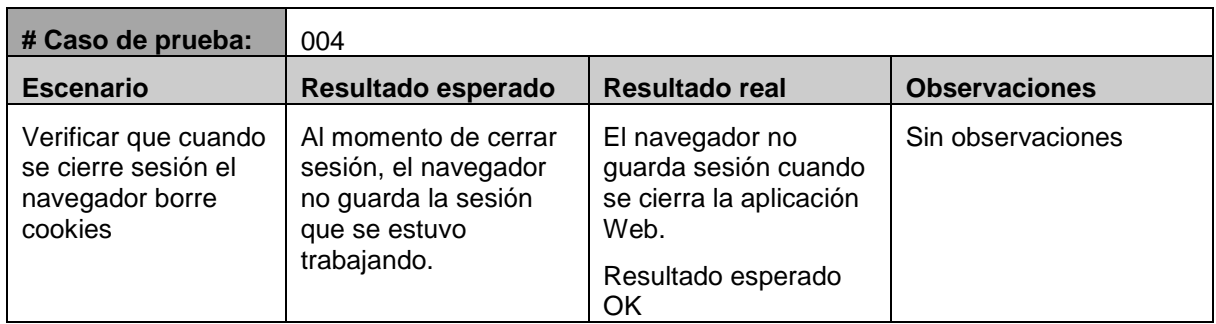

## **4.2.2 Pruebas de interfaz**

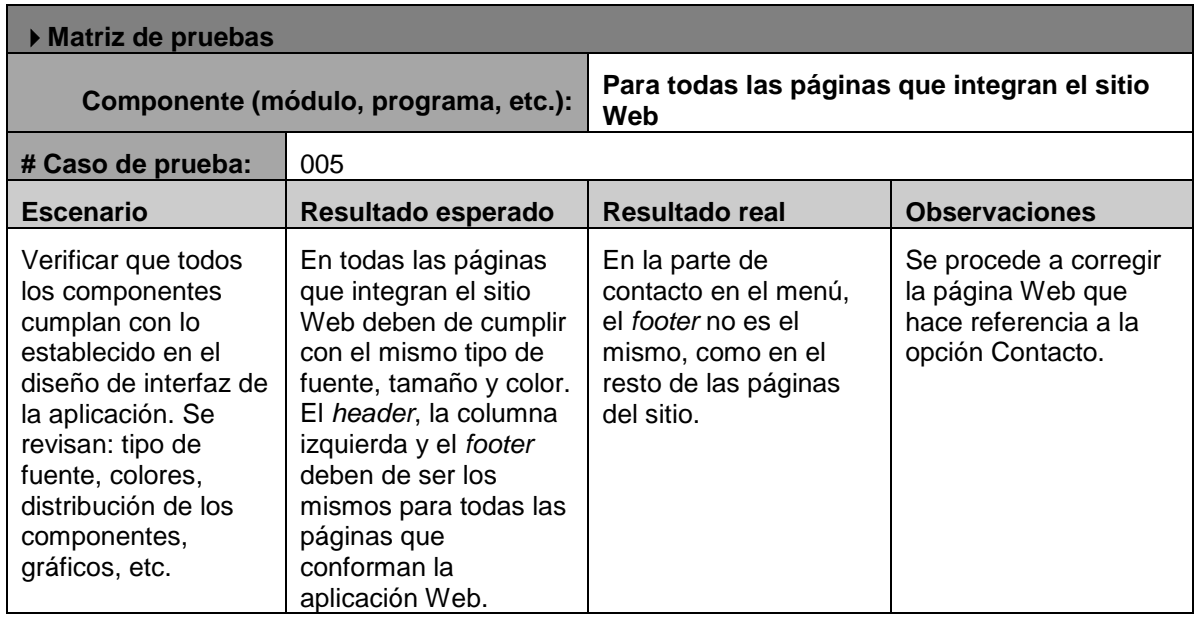

# **4.2.3 Pruebas de configuración**

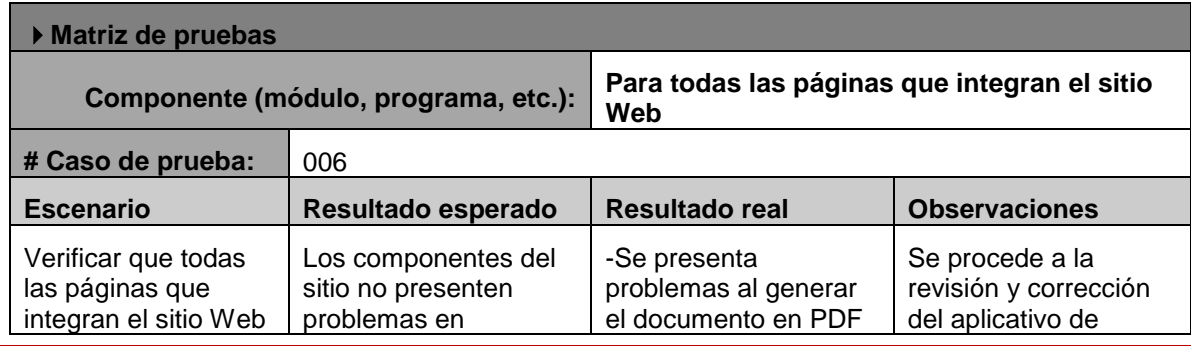

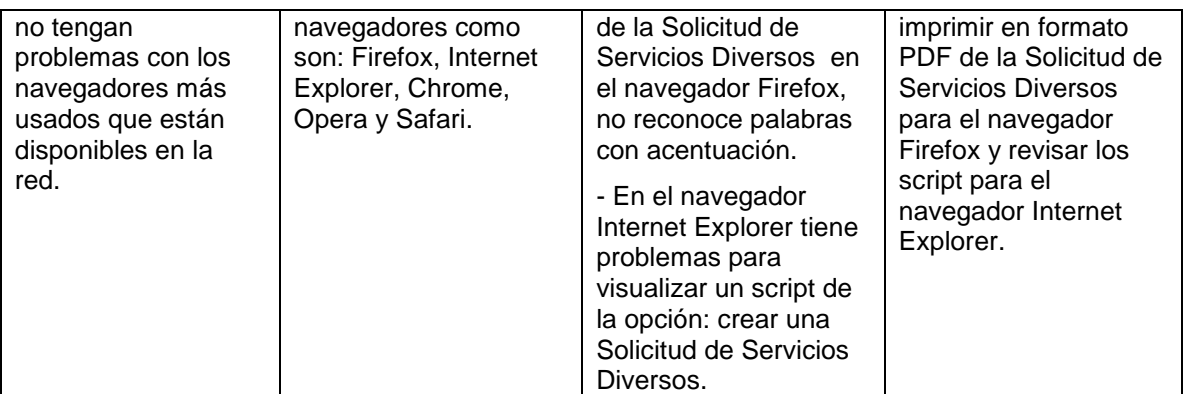

## **4.2.4 Pruebas de validación**

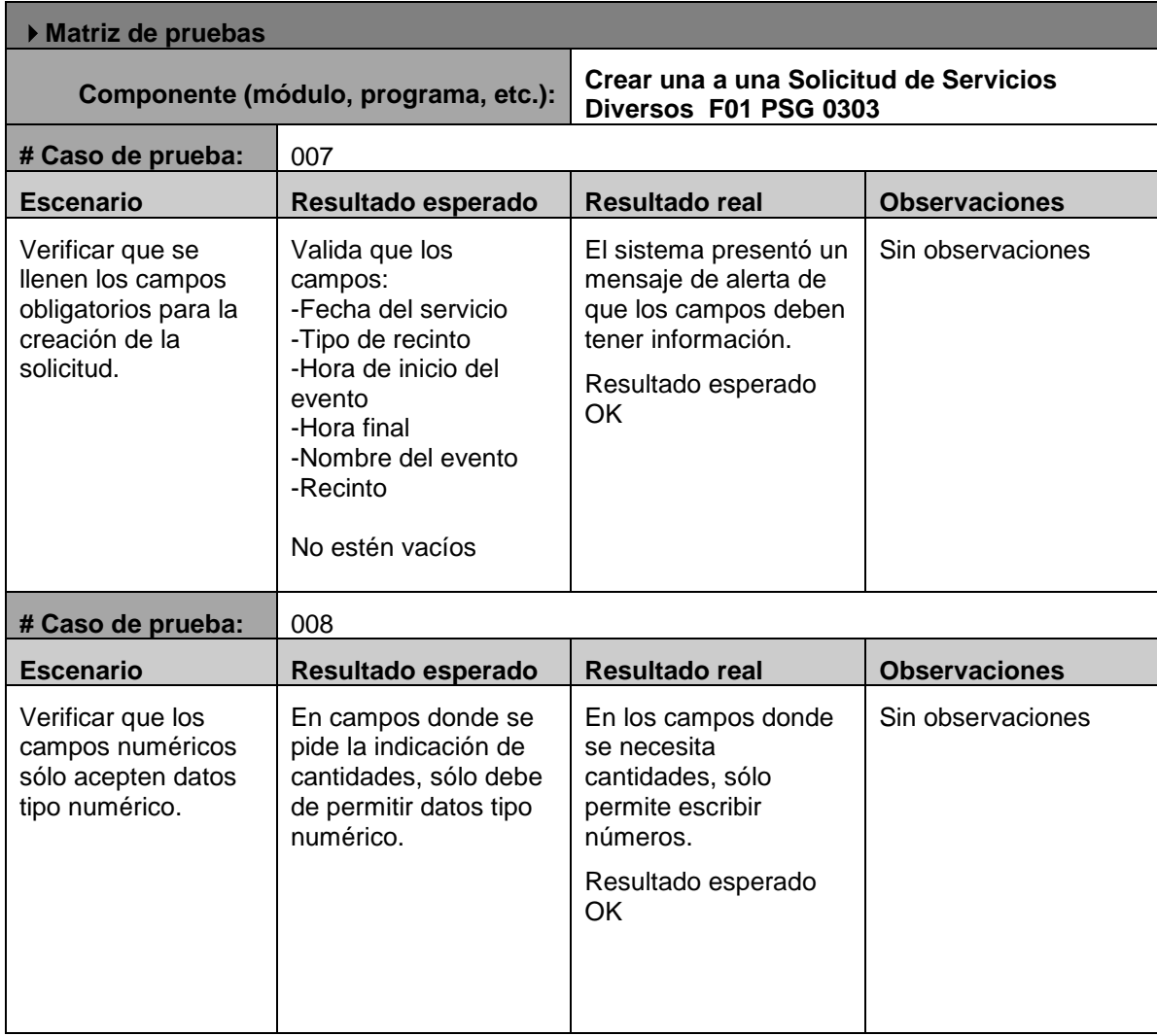

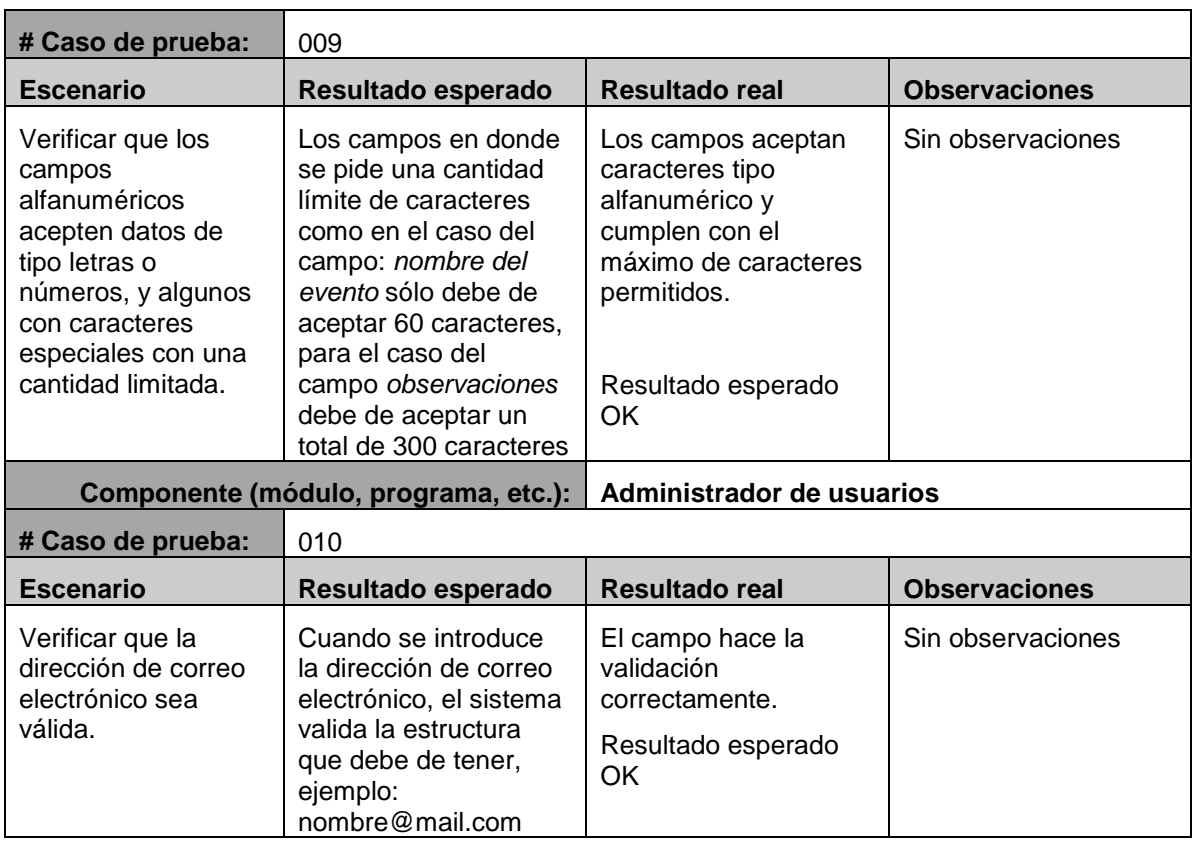

# **4.2.5 Pruebas de control**

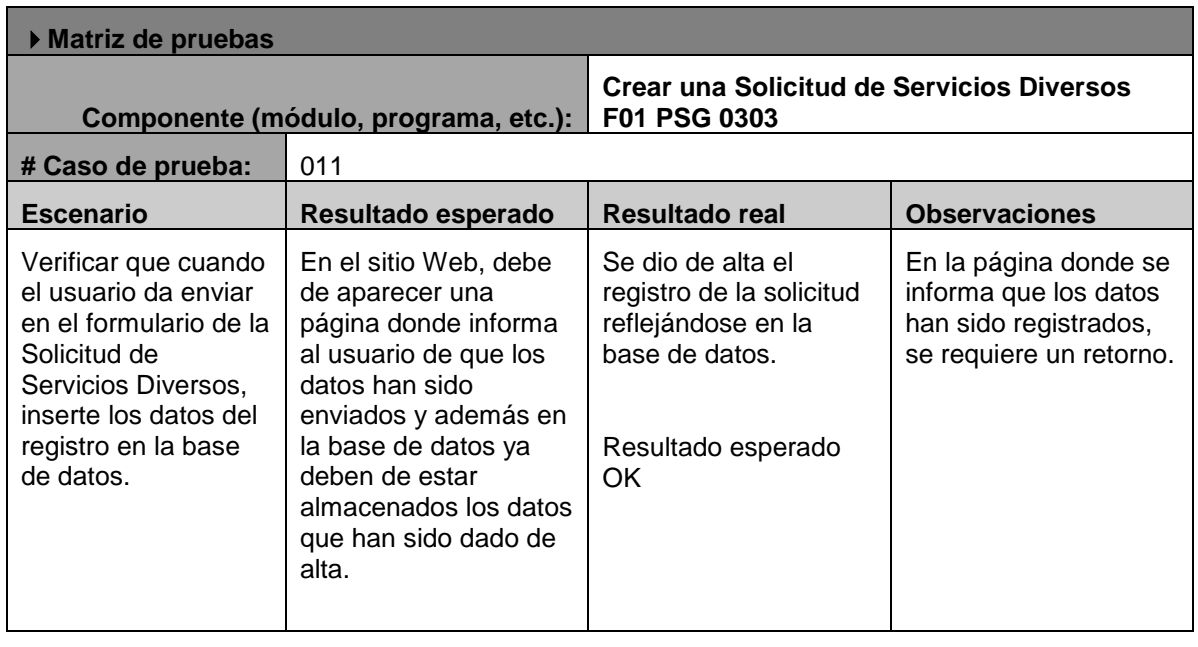

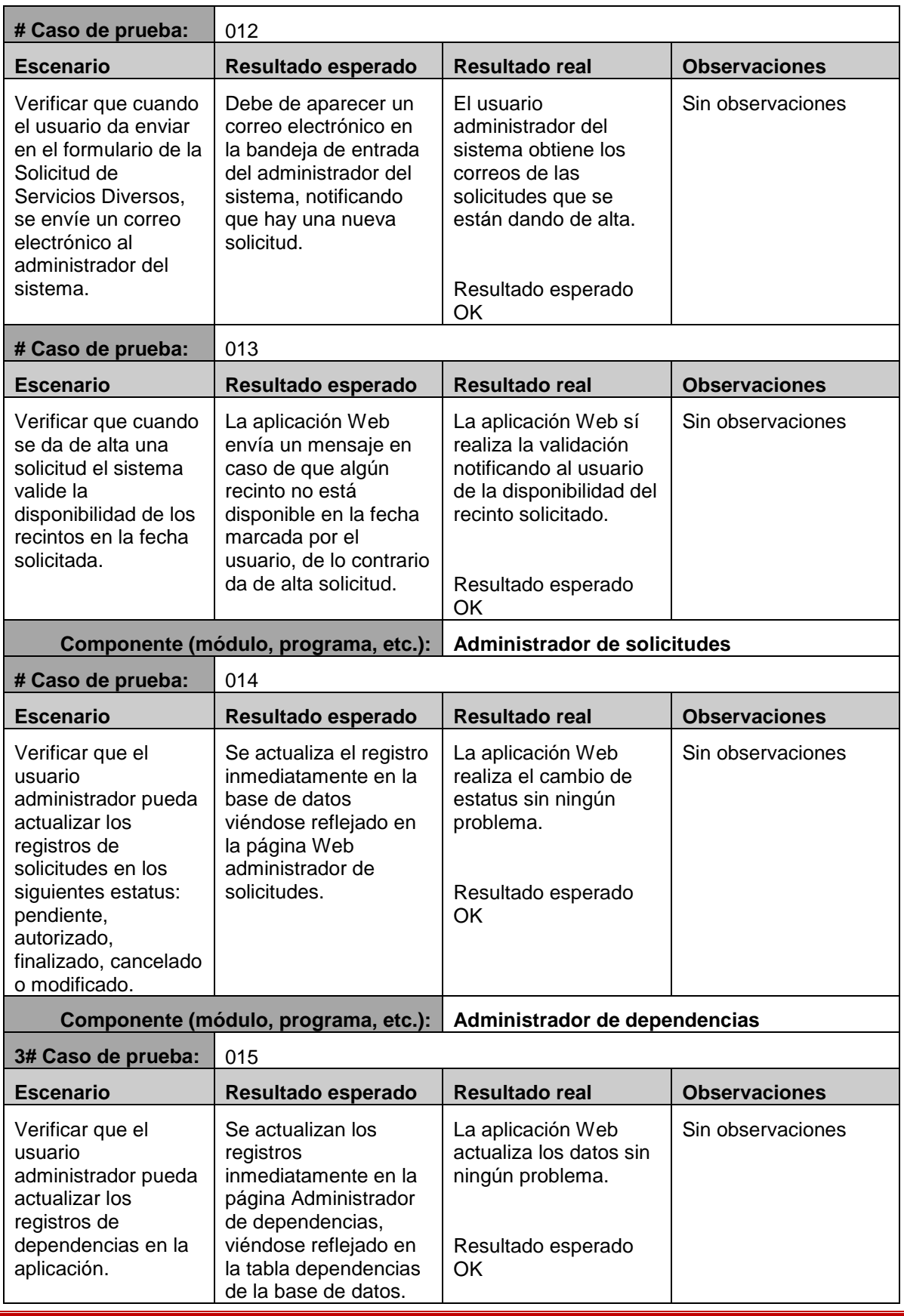

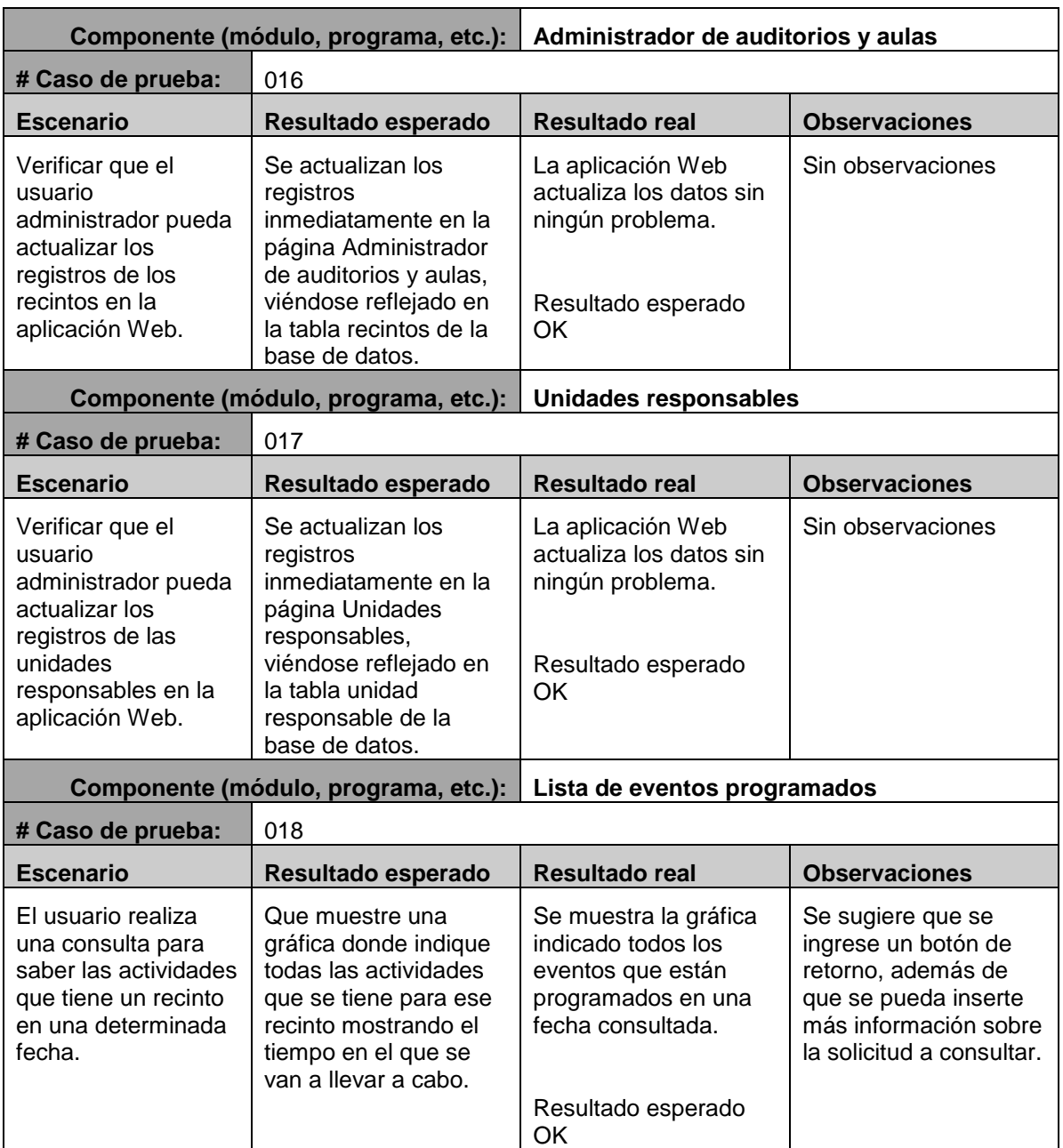

Como se puede ver, la etapa de construcción se centra en terminar la aplicación y en generar las pruebas necesarias para preparar la entrega del producto final y sea utilizado por los usuarios. En el siguiente capítulo se describirá la última fase de la metodología RUP que es la fase de transición, en ella se encontrarán algunos puntos importantes, como son la generación de la retroalimentación del usuario y el mantenimiento de la WebApp, una vez que ésta se libera.